# JAHIA CMS AND PORTAL **S**ERVER

# Administration guide Installing and configuring Jahia CMS and Portal Server 5.0

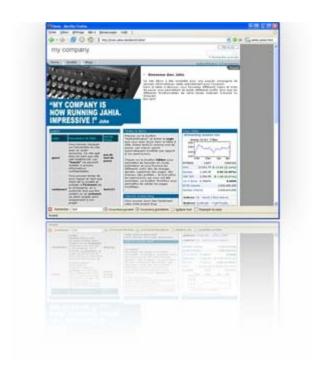

V1 English

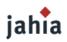

9 route des jeunes 1227 Carouge

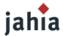

# DISCLAIMERS, TERMS AND CONDITIONS

Copyright 2006 by Jahia Ltd. (http://www.jahia.org). All rights reserved.

THIS DOCUMENTATION IS PART OF THE JAHIA SOFTWARE. INSTALLING THE JAHIA SOFTWARE INDICATES YOUR ACCEPTANCE OF THE FOLLOWING TERMS AND CONDITIONS. IF YOU DO NOT AGREE WITH THESE TERMS AND CONDITIONS, DO NOT INSTALL THE JAHIA SOFTWARE ON YOUR COMPUTER.

#### 1. LICENSE TO USE.

This is protected software (Jahia). The Jahia software is furnished under license and may only be used or copied in accordance with the terms of such license. Check the Jahia license (www.jahia.org/license) to know your rights.

#### 2. NAMES.

The names JAHIA Ltd., JAHIA Solutions Sàrl, Jahia and any of its possible derivatives may not be used to endorse or promote products derived from this software without prior written permission of JAHIA Ltd. To obtain written permission to use these names and/or derivatives, please contact license@jahia.org.

#### 3. DECLARATIONS AND NOTICES.

This product includes software developed by the Apache Software Foundation (http://www.apache.org/).

Windows and Windows NT are registered trademarks of the Microsoft Corporation. For more information on these products and/or licenses, please refer to their websites (http://www.microsoft.com).

Java is a trademark of Sun Microsystems, Inc. For more information on these products and/or licenses, please refer to their website (http://www.sun.com).

Other trademarks and registered trademarks are the property of their respective owners.

#### 4. DISCLAIMER OF WARRANTY.

THIS SOFTWARE AND DOCUMENTATION IS PROVIDED "AS IS" AND ANY EXPRESSED OR IMPLIED WARRANTIES INCLUDING BUT NOT LIMITED TO, THE IMPLIED WARRANTIES OF MERCHANTABILITY AND FITNESS FOR A PARTICULAR PURPOSE ARE DISCLAIMED.

#### 5. LIMITATION OF LIABILITY.

THE ENTIRE RISK AS TO THE QUALITY AND PERFORMANCE OF THE PROGRAM IS UP TO YOU. SHOULD THE PROGRAM PROVE DEFECTIVE, YOU ASSUME THE COST OF ALL NECESSARY SERVICING, REPAIR OR CORRECTION.

IN NO EVENT SHALL JAHIA LTD. OR ITS CONTRIBUTORS BE LIABLE FOR ANY DIRECT, INDIRECT, INCIDENTAL, SPECIAL, EXEMPLARY, OR CONSEQUENTIAL DAMAGES (INCLUDING, BUT NOT LIMITED TO, PROCUREMENT OF SUBSTITUTE GOODS OR SERVICES; LOSS OF USE, DATA, OR PROFITS; OR BUSINESS INTERRUPTION) HOWEVER CAUSED AND ON ANY THEORY OF LIABILITY, WHETHER IN CONTRACT, STRICT LIABILITY, OR TORT (INCLUDING NEGLIGENCE OR OTHERWISE) ARISING IN ANY WAY OUT OF THE USE OF THIS SOFTWARE, EVEN IF ADVISED OF THE POSSIBILITY OF SUCH DAMAGE.

#### 6. GOVERNING LAW.

Any action derived from or related to this agreement will be governed by the Swiss Law and shall be of the competence of the judicial authorities of the Canton of Vaud, Switzerland.

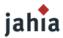

7. TERMINATION.
This agreement is effective until terminated.

END OF TERMS AND CONDITIONS

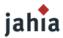

# CONTENT AT A GLANCE

| Introduction                                        | <i>7</i> |
|-----------------------------------------------------|----------|
| Chapter 1 System Requirements                       | 8        |
| Chapter 2 Installing Jahia                          | 11       |
| Chapter 3 Managing the jahia sites                  | 23       |
| Chapter 4 Advanced Jahia Installations and Settings | 62       |
| Chapter 5 Jahia Maintenance                         | 81       |
| Chapter 6 Jahia fine tuning                         | 85       |
| Chapter 7 Admin faq                                 | 89       |
| List of figures                                     | 94       |

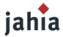

# CONTENTS

| Introdu       | uction                                   |    |
|---------------|------------------------------------------|----|
| CON           | NVENTIONS USED IN THIS DOCUMENT          | 7  |
| MIS           | STAKES WERE MADE                         | 7  |
| Chantar       | r 1 System Requirements                  | o  |
|               |                                          |    |
|               | tem requirements                         |    |
|               | Tested operationg Systems                |    |
|               | Tested Java Application Server           |    |
| 1.3 7         | Tested Databases                         | 8  |
| 2. Pre        | eparing your system                      | 9  |
| 2.1           | Under Windows                            |    |
| 2.2           | Under Linux                              |    |
| 2.3           | Under Solaris                            |    |
| 2.4           | Default Embedded Java application Server |    |
| 2.5           | Default Embedded Database                | 10 |
| Chapter       | r 2 Installing Jahia                     | 11 |
| 1. Ope        | erating system installation              | 11 |
| $1.1^{\circ}$ | Windows install                          |    |
| 1.2           | Linux install                            | 11 |
| 1.3           | First time launch                        | 11 |
| 2. Jah        | nia configuration wizard                 |    |
| 2.1           | License and agreement                    |    |
| 2.2           | Super Administrator settings             |    |
| 2.3           | Server Settings                          |    |
| 2.4           | Mail Settings                            |    |
| 2.5           | Prepackaged Templates                    |    |
| 2.6           | Summary                                  | 20 |
| Chapter       | r 3 Managing the jahia sites             | 23 |
| 1. Site       | e Settings                               | 23 |
| 1.1 F         | Page Settings                            | 24 |
| 1.2 N         | Manage users                             | 24 |
|               | Manage groups                            |    |
|               | Manage templates                         |    |
|               | Manage Search engine                     |    |
|               | Manage Home Page Definitions             |    |
|               | Manage languages                         |    |
|               | Manage distant site for auto export      |    |
|               | Build clip portlet                       |    |
|               | Manage site permissions                  |    |
|               | ver settings                             |    |
|               | Virtual site management                  |    |
|               | Manage categories                        |    |
|               | Server settings                          |    |
|               | Manage portlets                          |    |
| 2.3 F         | Administrative audit logs                |    |

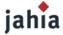

| 2.6 I     | Edit super Admin properties                                        | 54         |
|-----------|--------------------------------------------------------------------|------------|
| 2.7 I     | HTML Checks and Validation                                         | 55         |
|           | Server and cache status                                            |            |
|           | About Jahia                                                        |            |
|           | Manage server permissions                                          |            |
| 2.11      | Statistics                                                         | 60         |
| Chapter   | r 4 Advanced Jahia Installations and Settings                      | 62         |
| 1. Jah    | ia File System                                                     | 62         |
| 2. Adv    | vanced Database Configurations                                     | 60         |
| 2.1       | MySQL                                                              | 60         |
| 2.2       | PostgreSQL                                                         | 60         |
| 2.3       | Oracle                                                             |            |
| 2.4       | Microsoft SQL Server (jTDS JDBC drivers)                           | 67         |
| 3. Adv    | vanced authentication configurations (LDAP server)                 | 68         |
| 3.1       | LDAP Configuration File.                                           |            |
| 4. Mo     | difying the Logging Level                                          | <b>7</b> 1 |
|           | vanced Jahia application server configurations                     |            |
| 5.1       | Apache Tomcat Fine Tuning                                          | 7          |
| 5.2       | Changing the HTTP port Jahia listens on                            |            |
| 5.3       | Upgrade the tomcat application server                              |            |
| 5.4       | The Jahia properties configuration file                            | 74         |
| 5.5       | How to install and setup an ESI server with Jahia                  | 80         |
| 5.6       | How to setup clustering and database content storage of large data | 80         |
| Chapter   | r 5 Jahia Maintenance                                              | 81         |
| 1. Bac    | ckup and Migration from dev to prod                                |            |
| 1.1       | Database                                                           |            |
| 1.2       | Jahia core data files                                              |            |
| 1.3       | Jahia Templates                                                    |            |
| 1.4       | Web applications / Portlets                                        |            |
| 1.5       | Configuration files                                                |            |
| 1.6       | Others suggestions                                                 | 82         |
| 2. Mo:    | nitoring                                                           | 83         |
| 2.1       | Monitoring Jahia internals in real-time                            | 83         |
| Chapter   | r 6 Jahia fine tuning                                              | 85         |
| 1. Imp    | proving Jahia performance                                          |            |
| 1.1       | Java                                                               |            |
| 1.2       | Database fine tuning                                               | 85         |
| Chapter   | r 7 Admin faq                                                      | 89         |
| List of t | figures                                                            | 92         |

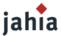

# INTRODUCTION

Welcome to Jahia Administration Guide. Jahia is an integrated Java based content management and corporate portal solution. You will learn in this guide how to install and administer a Jahia server.

### **CONVENTIONS USED IN THIS DOCUMENT**

The following font conventions are used in this document:

Italic is used for:

- Internet address, such as domain names and URLs.
- Input form examples.

#### Boldface is used for:

• Names or GUI items (window names, buttons, menu choices, etc.)

Constant width is used for:

- Command lines and options that should be typed verbatim.
- Names and keywords in Java programs, including method names, variable names, and class names

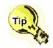

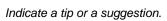

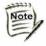

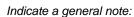

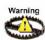

Indicate a warning or a caution.

#### **MISTAKES WERE MADE...**

We've tried to make this document as accurate as possible, but a feature that changed in the final release of the software might not quite match what's described in this document.

There's also the possibility that we were, well, wrong about something. For changes and errata, visit: http://www.jahia.org

Your feedback will improve later versions of this document. The best way is to reach us by email at : doc@jahia.org

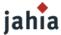

# CHAPTER 1 SYSTEM REQUIREMENTS

Jahia can be installed on top of servers running various operating systems, Java application servers or databases. This chapter will go over the basic system requirements of Jahia.

# 1. SYSTEM REQUIREMENTS

In order to run Jahia, you first need to install a Java 2 Software Development Kit (JDK or Java2SE SDK) 1.4 or better on your system. As Jahia needs to compile some jsp files, the Java Runtime Environment (or JRE) will not work, you will need to install the complete JDK (or Java2SE SDK). You can find both versions for Linux and Windows on the SUN web site:

http://java.sun.com/j2se/

Other JDK are available from other providers but have not been extensively tested.

#### 1.1 TESTED OPERATIONG SYSTEMS

- Microsoft Windows NT/2000/XP
- Linux (successfully tested with Redhat Enterprise 3 and 4 ,Debian
- Solaris 9.x, Solaris 10
- MacOSX

Other operating systems supporting a JDK may also work but have not been tested.

#### 1.2 TESTED JAVA APPLICATION SERVER

Jahia is mainly developed and tested with the following Java Application Server (only a servlet container is required):

- Apache Tomcat 5 and +
- Weblogic 8,9
- Websphere 6.02, 6.1

Other applications servers may be installed and used. Please check the Advanced Settings chapter below for more details regarding the configuration of other application servers.

However as all the Jahia developments and tests by the community of developers are mainly performed on the Apache Tomcat, the Jahia team currently only insures full support for this platform.

#### 1.3 TESTED DATABASES

- HyperSonicSQL 1.7.x
- MySQL 4.x and 5.0.x
- PostgreSQL 7.x / 8.x
- SQL Server 7.0 & 2000
- Oracle 9i and 10g

Other databases with an existing JDBC driver may also work. Please check the Advanced Settings Chapter to know how to configure other databases than the default hypersonic embedded one.

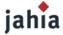

# 2. PREPARING YOUR SYSTEM

To check if Java is already installed on your system, type the following command line at the prompt of your system:

#### java -version

You should get a message indicating which Java version is installed on your system. Please note that the same message will be displayed if you only have a JRE installed. If an error is returned, you probably don't have a complete JDK installed.

If you have installed other versions of the Java Development Kit, Java Runtime Environment or other Java servers on your system, we recommend that you run a few checks before starting the installation in order to be sure that Jahia will run without problems.

Check that you have no TOMCAT\_HOME and no CATALINA\_HOME environment variable set. Note that once installed, Jahia will check at run time that this variable is not already set, and will stop if it is the case.

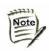

To install a Java virtual machine on a Windows system (WindowsNT, Windows 2000 or Windows XP), you need to have administrator rights on your computer. Please contact your system administrator if you don't have sufficient permissions.

After the installation, you have to set the <code>JAVA\_HOME</code> environment variable to the directory where your have installed the Java virtual machine. The default installation path of the SUN 1.4.1 Java virtual machine on Windows is "c:\j2sdk1.4.1\_xx", where xx is the release number. Note that Jahia will check at run time that this variable is correctly set, and will stop if it is not the case.

To setup this variable, follow these steps:

#### 2.1 UNDER WINDOWS

- i) Open the Control Panel, and the System option. Then, depending on your system:
  - Select the Advanced tab and click on the Environment Variables button (Windows 2000/XP)
  - Select the Properties tab and click on the Environment button (Windows NT)
- ii) Click on New in the "System variables" part to add a new environment variable. Enter the following information:
  - Variable name: JAVA HOME
  - Variable value: c:\j2sdk1.4.1\_12 (If you have not installed the Java virtual machine in the default directory, replace this value with the correct path)

Click on OK to validate your entry. The Java virtual machine should now be correctly set-up. Please note that on Windows NT you will need to restart your computer to apply the changes.

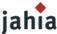

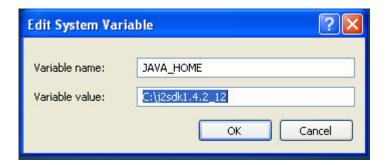

Figure 1-1: Environment variable settings

Click on OK to validate your entry. The Java virtual machine should now be correctly set-up. Please note that on Windows NT you will need to restart your computer to apply the changes.

#### 2.2 UNDER LINUX

Set the JAVA\_HOME variable to the root directory of your JDK installation. Both examples below suppose you have installed the JDK version 1.3 in your /usr/java directory. The classpath is usually set by typing:

```
export JAVA_HOME=usr/java/j2sdk1.4.1_12 (in bash or ksh) export JAVA_HOME usr/java/j2sdk1.4.1_12 (in csh or tcsh)
```

#### 2.3 UNDER SOLARIS

Set the JAVA\_HOME variable to the root directory of your JDK installation. The examples below suppose you have installed the JDK version 1.3 in your /usr/java directory. The classpath is usually set by typing:

```
export JAVA_HOME=/usr/java (in ksh)
JAVA_HOME=/usr/java;export (in sh)
setenv JAVA_HOME /usr/java (in csh or tcsh)
```

#### 2.4 DEFAULT EMBEDDED JAVA APPLICATION SERVER

The default Jahia 5.0 Edition is distributed with an embedded Apache Tomcat 5.5.17 application server. No manual configuration of the server is required, as it will be directly setup during the Jahia installation. Please note that the Jahia CMS and Portal Server is configured to run by default on port 8080, and that it will create a conflict if you have another instance of Tomcat or any other server running on the same port.

#### 2.5 DEFAULT EMBEDDED DATABASE

The Jahia 5.0 Edition is by default distributed with the HyperSonicSQL database. If you wish to get started rapidly, you can use the provided HyperSonic database as is. You will see that you can easily transfer your data to another more robust database later on.

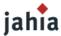

# CHAPTER 2 INSTALLING JAHIA

In this chapter, we will see how to install the Jahia CMS and Portal Server 5.0. Jahia is distributed in a compressed file (tar.gz) for linux and with a graphical installer for Windows. This guide will cover both installation procedures

## 1. OPERATING SYSTEM INSTALLATION

This section covers the steps required to install Jahia with the embedded Tomcat and Hypersonic Database and to launch the Jahia configuration wizard. Please check the Advanced Settings chapter to configure other application servers or databases.

#### 1.1 WINDOWS INSTALL

First, launch the executable file. Select the location where you would like to install the Jahia CMS and Portal Server. **Please do not use spaces in your directory path**.

This process will also add a Jahia 5.0 group to your Start/Program Files containing shortcuts to **start**, **stop** and **uninstall Jahia**.

#### 1.2 LINUX INSTALL

To install the Jahia CMS and Portal Server tar.gz file, go to the directory in which you downloaded the compressed file. Uncompress the archive file in a directory whose name does not contain any spaces.

#### 1.3 FIRST TIME LAUNCH

To launch the Jahia CMS and Portal Server:

Windows

Click on Start/Programs/Jahia Edition/Start Jahia.

LINUX

Launch the jahia.sh script. Wait until Tomcat has finished loading, then start up a browser and compose the following address:

http://your\_host\_name:8080/jahia/

where your\_host\_name is the name or IP address of the machine on which you installed Jahia. You can also use localhost or the local IP address 127.0.0.1.

This will start the HyperSonicSQL database and open the Jahia configuration wizard in your default browser. You'll need to start and stop manually Jahia by using the jahia.sh and shutdown.sh shell scripts. You can also create a script file which is run automatically each time you restart your server. Please refer on your Unix documentation for help on how to do this.

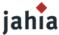

# 2. Jahla Configuration Wizard

The first time you run Jahia, it will open the *Jahia configuration wizard* to set-up the different parameters necessary to operate correctly.

A step-by-step guide on how to configure your Jahia CMS and Portal Server follows.

This is displayed when you first access Jahia. It should display your environment settings. You can also choose the language of the installation procedure. As of now, English, French, Italian, Deutsch, Nederland and Chinese are available. Click on Next step to continue.

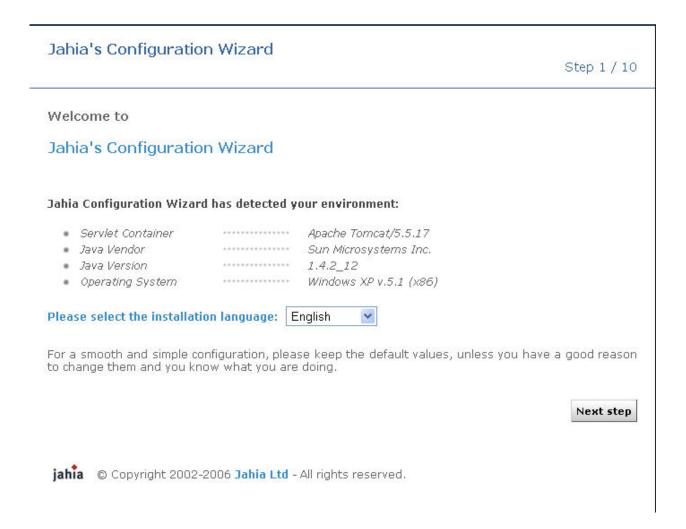

Figure 2-1: Jahia login

#### 2.1 LICENSE AND AGREEMENT

You need to select the edition of Jahia you would like to install depending on your requirements.

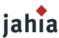

Step 2 / 10

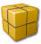

# Choose Jahia edition

Select the edition of Jahia you would like to install.

#### Open Source Community Edition

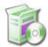

This free open source version of the Jahia platform includes: a full-fledge JSR-168 portal server natively coupled with a powerful content management system, a document management repository, an integrated search engine, a standard workflow system, full permissions support and a dozen of ready to use collaborative portlets. More information...

#### Standard Edition - 60-day trial

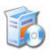

The Jahia Standard Edition is based on the Jahia Community Edition but also includes: copy/paste feature, advanced workflows, multilanguage support, versioning capabilities, time based publishing feature, DublinCore Metadata support, management of several virtual sites, a JSR170 compliant XML import/export module and much more. More information...

License will expire after 60 days. Please contact us at license@jahia.org for information about purchasing licenses.

#### Professional Edition - 60-day trial

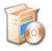

The Jahia Professional Edition is based on the Jahia Standard Edition but also includes: LDAP and Single Sign On (SSO) support, clustering capabilities with support for a dedicated indexing and processing server, a virtual site replication utility and integration with our cutting-edge ESI/JSR-128 Cache Server Proxy in order to boost performance during heavy loads. More information...

License will expire after 60 days. Please contact us at license@jahia.org for information about purchasing licenses.

Previous step

Next step

Figure 2-2: Jahia License

And accept the license agreement:

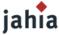

Step 3 / 10

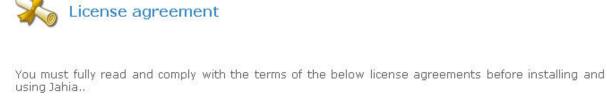

Available under a modified version of the Open Source Sun CDDL license:

JAHIA COMMON DEVELOPMENT AND DISTRIBUTION LICENSE (JCDDL)

Version 1.0
1. Definitions.

1.1. "Contributor" means each individual or entity that creates or contributes to the creation of Modifications.

I agree

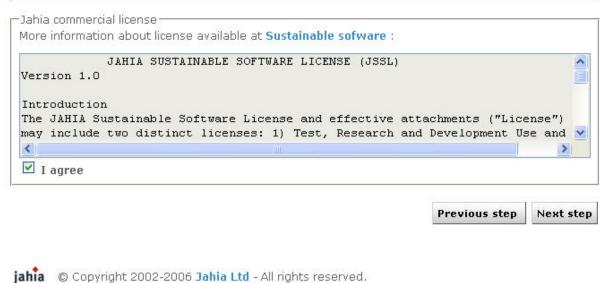

Figure 2-3: Jahia License agreement

#### 2.2 SUPER ADMINISTRATOR SETTINGS

Choose a username and password to administer Jahia. This is the account which will have full administration control over the Jahia server. Confirm your password. You may enter additional information such as the administrator last name, first name and e-mail address (Optional). Click on Next Step.

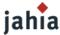

Step 4 / 10

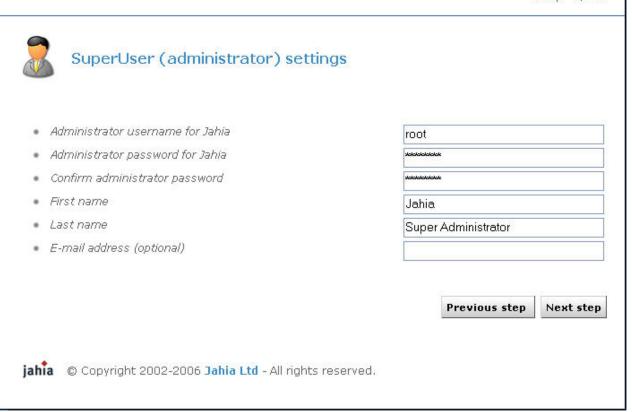

Figure 2-4: Administrator profile

#### 2.3 SERVER SETTINGS

The "Servlet container home disk path" reflects the current directory in which Tomcat (or any other application server) is installed. In the event that the automatic detection failed, please indicate the root directory of your Java Application Server. Otherwise, it should not be changed.

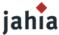

Step 5 / 10

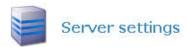

#### Basic settings:

Servlet Container home disk path

C:\Jahia\jahia5.0.0\_CVS\_r15490\tomc

The above path has been automatically detected. Make sure it is correct and only change it if it's not. Changing this value might cause problems if you change an initially correct path. Do not use any white space in the path name

#### Advanced settings (for experienced users only):

- Currently selected database config:
- To use another database instead of HyperSonic and/or to change the internationalization settins

hypersonic.script Advanced settings

Previous step

Next step

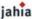

jahia © Copyright 2002-2006 Jahia Ltd - All rights reserved.

Figure 2-5: Server settings

If you want to change the database used by Jahia (the default database is an Hypersonic instance launched automatically when Jahia is started), click on *Advanced settings*.

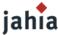

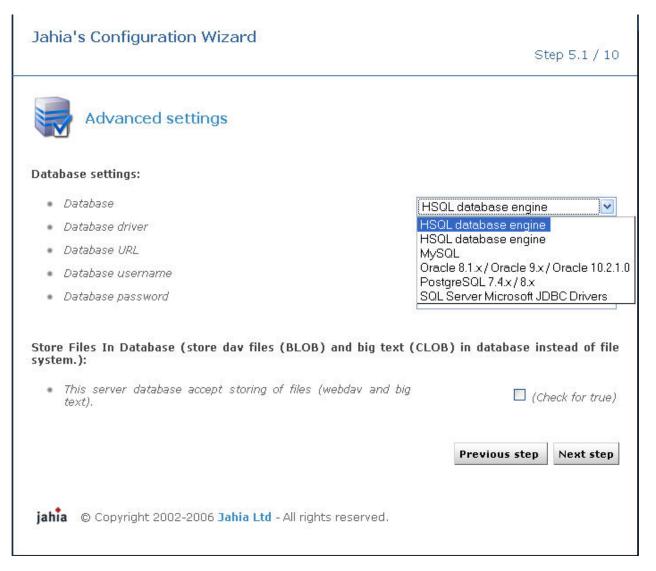

Figure 2-6: Advanced settings

If you prefer to use another database, you can set the connection parameters here (check the Advanced Settings chapter for more details about database connection parameters).

You also have now the possibility to store all the files and bigtext in your database instead of the file system.

Once you have chosen which database you want to use, click on Apply and then on Next.

#### 2.4 MAIL SETTINGS

These settings allow you to enable system administrator e-mail notification in case of an error occurring during the Jahia usage. The mail server mentioned here is also used for sending request for approval through the workflow interface. If the event notification is enabled, the recipient will receive a message each time an error occurs. You may specify a mail server as well as the e-mail address of the recipient of the notifications. You can also change the event notification level, from "disabled" to "paranoid", where:

Disabled = No E-mail sent.

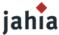

**Standard** = Emails sent when critical errors are produced.

**Wary** = Emails sent when errors are produced.

Paranoid= Emails sent even when warnings are produced.

Click on Next Step once done.

## Jahia's Configuration Wizard

Step 6 / 10

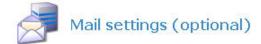

The settings below are optional. Leave them empty to disable E-Mail notification. Specifying them will enable the E-Mail notification feature.

#### Mail settings (optional):

- Mail server
- Mail recipient
- Mail from
- Event notification level

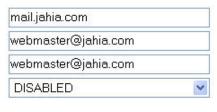

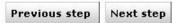

jahia © Copyright 2002-2006 Jahia Ltd - All rights reserved.

Figure 2-7: Mail settings

#### 2.5 VIRTUAL SITE PROPERTIES

In this part, we will define your Jahia site.

You will need to enter information about your site, setup your default site language and create a new site administrator.

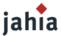

Step 7 / 10

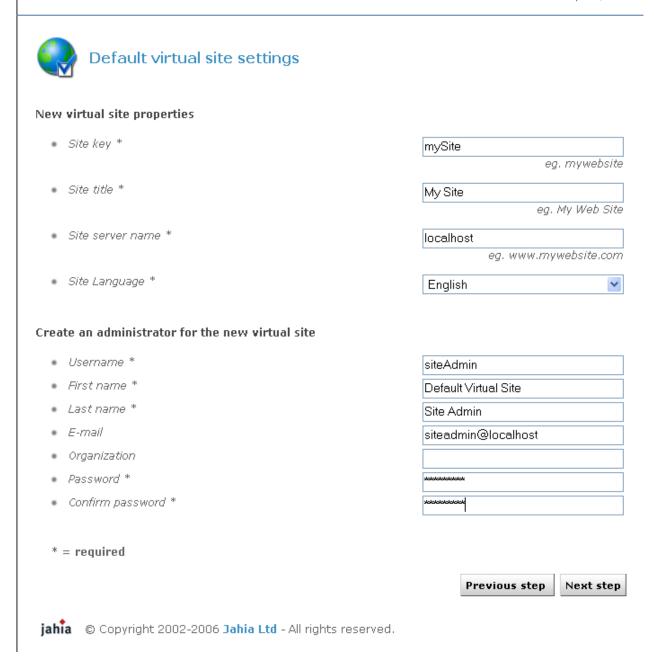

Figure 2-8: Site properties settings

#### 2.6 PREPACKAGED TEMPLATES

Two default set of templates is currently pre-packaged with Jahia. You may add later on your own set of templates. When installing new Jahia virtual site, you will then need to specify which template set will be used for the new web site.

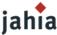

Click on Next step.

# Jahia's Configuration Wizard

Step 8 / 10

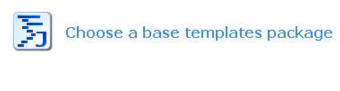

#### Pre-packaged templates:

Please choose a template style to install as the set of templates for the default site.

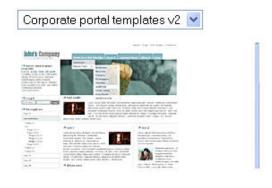

Previous step Next step

Figure 2-9: Templates settings

#### 2.7 SUMMARY

The last screen summarizes the parameters chosen during installation. If you want to modify some settings, click on Previous step. Otherwise click on Save Changes.

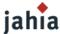

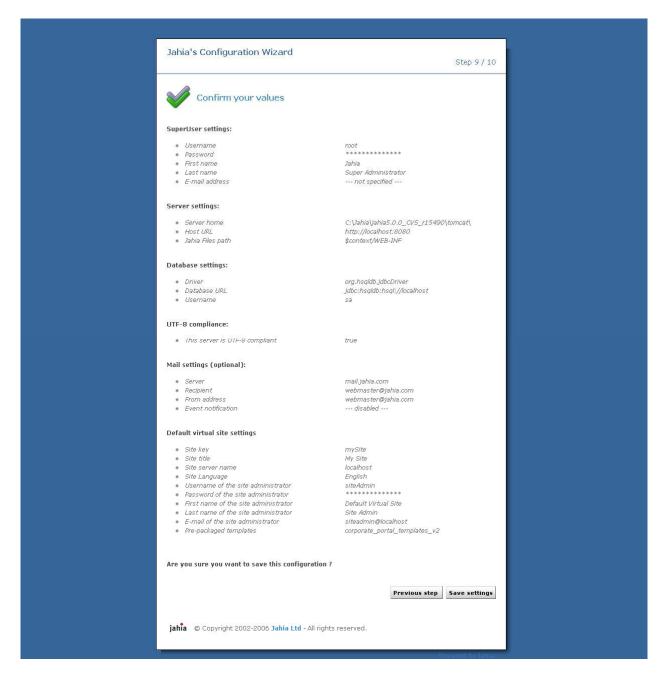

Figure 2-10: Summary

If you configured correctly Jahia, you should see the following screen after a few seconds:

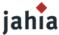

Step 10 / 10

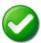

# Congratulations, you have successfully installed Jahia!

Jahia is now successfully installed and configured. Please shutdown Jahia properly and restart it..

Please be patient upon first page access, as Jahia needs a little time to initialize. You may access Jahia once the button below displays the "Connect to Jahia" title.

Your license will expire in 60 days

Connect to Jahia

jahia © Copyright 2002-2006 Jahia Ltd - All rights reserved.

Figure 2-11: Success screen

Clicking on *Connect* will display the Home Page of the default virtual site.

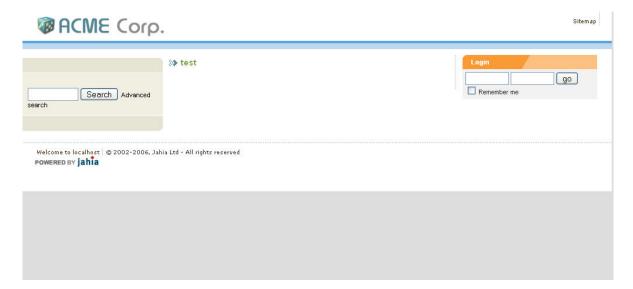

Figure 2-12: Success screen

Clicking on the "Administration" link will bring you to the administration panel of Jahia, where you can change settings and manage your Jahia portal. This part is described in the next Chapter, "Managing Jahia".

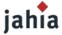

# CHAPTER 3 MANAGING THE JAHIA SITES

In this chapter, you will see all the action a site administrator can make.

The administration panel is divided in 2 parts:

- 1. The Virtual Sites Administration lets you manage a specific virtual web site. Functions to manage users, groups, templates, user home pages or languages are available. This interface is available to all the Administrators of a site. The Super Administrator (Root) has also access to all the Virtual Sites Administration interfaces.
- 2. The Server Administration panel allows you to change all settings related to the Jahia Server configuration, as well as database settings. You can also manage the extract and deploy tools of Jahia and check the server status. Only the Root user can access this area.

# 1. SITE SETTINGS

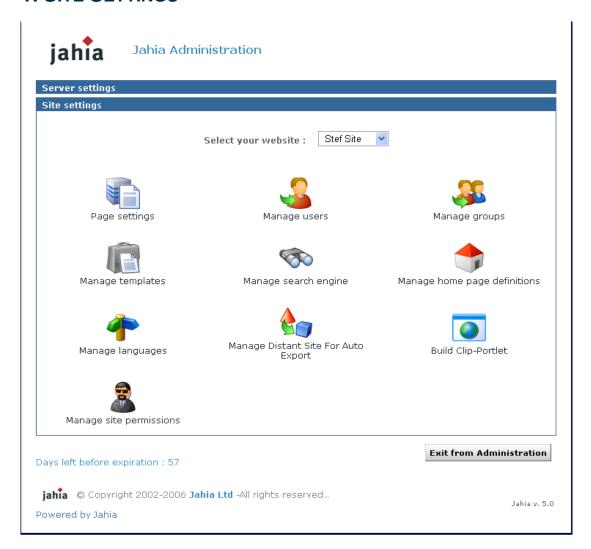

Figure 3-1: Site settings

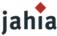

This screen includes all administration tools to manage one custom virtual site. The Super Administrator can see this panel for each virtual site by selecting any site in the drop-down list. The site administrator (siteadmin) has no access to the Server Administration Panel, he can only access to this screen and only for the virtual site(s) he is managing.

#### 1.1 PAGE SETTINGS

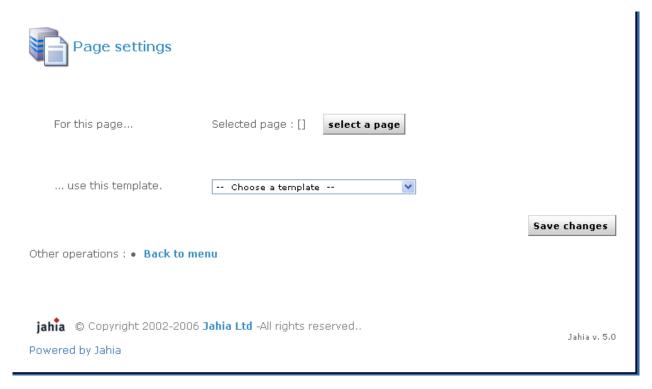

Figure 3-2: Page settings

Through this menu, you can switch templates for any page of your Jahia Portal. This allows you to change the layout of a given page by applying a new template to it. Please note that both templates should share common fields to be able to output the same data. Please refer to the **Templates Guide** for more details on how to build templates.

Just choose the page you want to "skin" and select the template you want to apply. Click on **Save Changes** to validate modifications.

If you choose a new template which doesn't use any field of the current template, your data won't be displayed, but they won't be lost. Switch again to the first template to recover your original page layout and corresponding data.

Such an option can be useful to revert from a template producing errors to a known good template for a specific page of your site.

#### **1.2 MANAGE USERS**

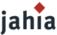

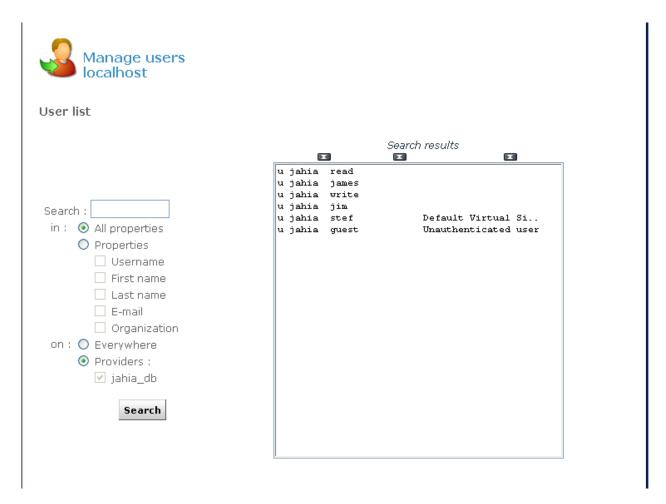

Figure 3-3: Manage Users

This interface allows site administrators to manage the Jahia users available on the current virtual site. You can add, edit or delete users, as well as insert users in groups or move users between groups. Please note that the default Jahia Administrator user as well as the guest (anonymous) user can't be deleted. In fact the Jahia Administrator and the Root user do not appear in the list of users as they automatically have full permissions on the site.

You can also browse, search and sort users from different sources. Right now users can be either stored directly in the Jahia system or authenticated against a third party LDAP server. To learn how to configure access to a LDAP server, please refer to the "Advanced Settings" chapter.

In case you have several hundred users, you can use the search field to retrieve specific users. Wildcards can be used, for example to search all users whose name begins with "s". Just enter "s\*" in the search field and click on search. You can also sort in ascending or descending order the list of users by provider or by username just by clicking the arrows icon above the users list.

To add a user, just click on **Create new user**, enter required information and click on **OK**. To edit the settings of a user, select it and click on Edit/View selected user properties.

If you want to use the e-mail alert feature of the workflow process, you need to specify the e-mail address of the user you are creating.

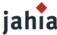

Through the "Edit user properties" menu, you can also set a homepage for a user. When this user logs in and if he selects "Jump to personal home page" in the drop-down list of the login window, he will automatically be redirected to the page defined in this menu. A link to his homepage can also be found in the top bar menu once the user has logged in.

#### :: Home Page Tool ::

Please choose from one of the radio boxes below.

A home page may be associated to a user/group in two ways:

- By using a home page definition as defined in the home page management menu (see Administration main menu):
   Select box 1,
  - Choose the desired option from the drop down list...
- By choosing an existing page: Select box 2, Choose the page from the list or from the displayed tree (by clicking on the "Site Map" button).
- 1. Use one of the following dynamic home page definitions:

   Partners Home Page

   2. Choose a specific home page:

   Selected page: Home [1]

Figure 3-4: Home Page Selection

Click twice on OK to validate.

If you want to delete a user, click on "Remove selected user". He will also be removed from all pages where he had specific rights. Please note that you cannot remove a user stored in a LDAP server.

OK

Cancel

By clicking on Manage groups, you will be able to create or delete groups and move users between groups. See next paragraph for details.

#### 1.3 MANAGE GROUPS

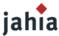

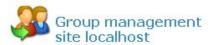

#### Group list:

| Search: |                    |
|---------|--------------------|
| in: 💿   | All properties     |
| 0       | Properties :       |
|         | Groupname          |
|         | Description (LDAP) |
|         | ☐ Members (LDAP)   |
| on ; 🔾  | Everywhere         |
| 0       | Providers :        |
|         | ✓ (jahia_db)       |
|         |                    |
|         | Search             |

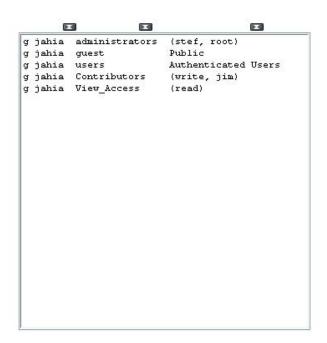

Figure 3-5: Manage groups

Three groups exist by default in Jahia and cannot be removed:

- Administrators: all users that have complete administration rights on the whole virtual site.
- Users: all users (Jahia or LDAP users) are part of this group by default.
- Guest: this group represents all the possible anonymous and logged users (Group Users + anonymous user). As the anonymous user (guest user) is considered in Jahia as a standard automatically logged user, if you only grant access to a page to the guest user, other logged users will not have access to this page. You will then need to grant access to the full guest group which includes both logged and anonymous users.

To add or remove users from one of these groups, select a group and click on **edit selected group**. Select one user (or press the Ctrl key to choose multiple users) and click on **remove members**. If you want to add new users to the group, click on **add members**.

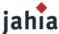

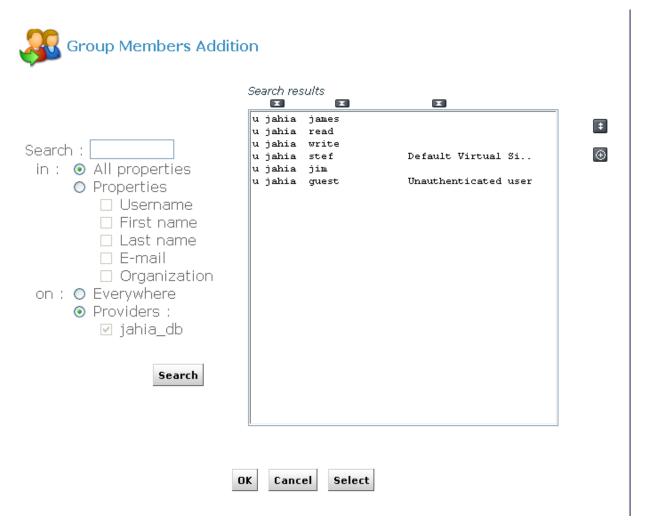

Figure 3-6: Add a new member to a group

If no users are displayed, press on  $\mathbf{search}$  to display the full list of users. Select users and click on  $\mathbf{Ok}$  to add them to the current group.

Two icons at the right of the panel allow you to ease selection in case you have many users:

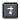

: Select all users

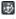

: Invert selection

You can also copy groups and keep in the new group all users from the source group. For example, select group "users" and click on Copy selected group. Give the new group a name, i.e. "users\_copy" and click on **OK**. You now have a second group containing the same members as the "users" group.

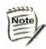

Currently, the groups of groups feature is not supported yet

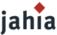

#### 1.4 MANAGE TEMPLATES

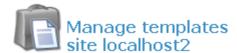

#### Manage templates:

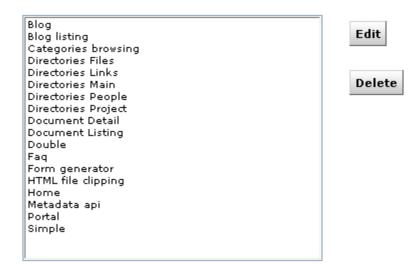

Other operations: • Deploy new templates

- Manually add a new template
- · Templates management options
- Back to menu

Figure 3-7: Manage template

This panel allows you to manage the different templates which can be made available to users of Jahia. As with the portlets, you can decide whether you want automatic or manual deployment. Just click on **Templates Management Options** to select or unselect Automatic Deployment Mode and click on **Save**.

If you have packaged your set of templates in an .ear file, you can copy it to the following directory:

```
TOMCAT_HOME/webapps/jahia/WEB-INF/var/new_templates/ name_of_your_site
```

If the Automatic Deployment Mode is enabled, the new templates should be available after a few seconds. Otherwise click on **Deploy new templates.** You will need to refresh the page to see the updated list, or to go back to the menu and then open again the Manage templates panel.

#### Manual templates deployment

If you haven't packaged your templates in an .EAR file, you can still deploy them by clicking on **Manually** add a new template.

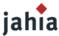

#### Manually register a new template in Jahia:

You can manually register a new template definition in Jahia.

The Template Folder you entered must be a folder located in the directory:

Jahia home/jsp/jahia/templates/mydemo

New Template Informations:

| *Template Name :   | basic template     |
|--------------------|--------------------|
| *Template Folder : | \mytemplates       |
| *File Name :       | first_template.jsp |
| Available To Users |                    |

Save

Figure 3-8: Manage template deployment

As illustrated in the above screenshot, the folder containing the templates to be deployed must be located in the following directory:

TOMCAT\_HOME/webapps/jahia/jsp/jahia/templates/name\_of\_your\_site

For example, if you are currently managing the mycompany virtual site, you will need to copy your templates in the following directory:

TOMCAT\_HOME/tomcat/webapps/jahia/jsp/jahia/templates/mycompany/

First enter the name of the template as it will appear in the template drop-down menu when you add a new page to your virtual site.

Then enter the directory name in which you copied your templates, relative to the path mentioned above. (i.e: mytemplates/).

Finally enter the name of the jsp file (i.e.: first\_template.jsp).

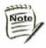

Please note that directories and templates names are case sensitive

If the checkbox **Available to users** is not selected, the template will not appear in the list of available templates in the drop-down menu when you add a page to your virtual site.

When editing an already deployed template, the checkbox **Is the default** will specify that this template should be selected by default in the template selection drop-down menu of the "add page" interface. Click on **Save**. The following message will be displayed if the template was deployed correctly:

The template was installed successfully

If you have an error message, please check that the file name is correct and that it is indeed present in the directory entered.

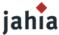

#### **Templates Access Permissions**

Thanks to the Access Control List (ACL) system in Jahia, you can also manage rights on templates to specify which user may have access to which templates.

Select a template and click on Edit. You can also double-click on the template name.

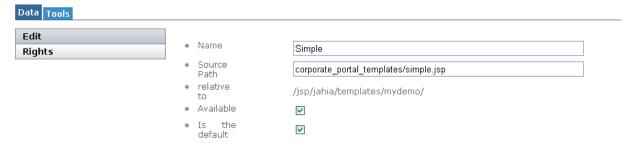

Figure 3-9: Edit template

Select the "Rights" section.

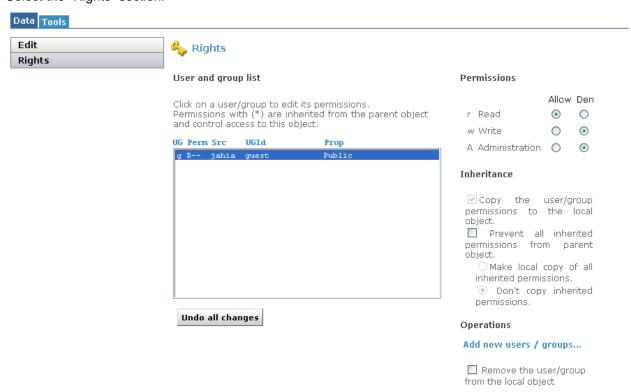

Figure 3-10: Template right management

By default every user has access to all templates, provided that he has sufficient rights to manage content and add pages on a section of the site. To remove access on the current template for a user or a group, click on "Add new users/groups...". Choose all users/groups which should **not** have access to the current template and click on OK. Then select these users/groups and switch the "read" radio button from "Allow" to "Deny". The "Write" and "Administration" radio button may be used in the future but have currently no effects.

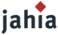

Now the selected users/groups won't be able to add pages based on this template, neither will they be able to switch the template of an existing page to this template.

#### 1.5 MANAGE SEARCH ENGINE

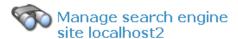

#### Available Operations:

- Re-index and optimize the search index...
- Optimize the search index only...

Next step

Figure 3-11: Search engine indexing

Jahia uses the Jakarta Lucene technology from the Apache Foundation (http:// jakarta.apache.org/lucene) to index content. Lucene is a high-performance, full-featured text search engine which relies on an index file, and so minimize RAM usage.

Before being able to use the search engine in your site, you need to create the index file. Normally this file is automatically created when you create a new virtual site. You will also need to re-index the site after restoring a site backup or extraction. In all the other cases, the search index will be updated in real time when content is modified or added in the system. Click on Next step and OK to index your site. Once the process is completed you should have the following screen:

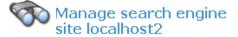

The site has been re-indexed successfully..

OK

#### Figure 3-12: Indexing successful

As the index is stored in a file, you won't need to re-create your index in case you need to shutdown and restart your Jahia server. You can also launch an optimization of the search index if you think it needs to be optimized.

Here is a summary of the syntax that can be used while doing a search. Detailed information of the syntax can be found in the "Live Site" chapter of the End User Guide or in the query syntax page of Jakarta Lucene (http://jakarta.apache.org/lucene/docs/queryparsersyntax.html).

#### **Boolean operations:**

Boolean operators allow terms to be combined through logic operators. The search engine supports AND, "+", OR, NOT and "-" as Boolean operators (Note: Boolean operators must be ALL CAPS).

#### Wildcards

The search engine supports single and multiple character wildcard searches.

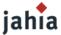

- To perform a single character wildcard search, use the "?" symbol.
- To perform a multiple character wildcard search, use the "\*" symbol.

The single character wildcard search looks for terms that match those with the single character replaced. Multiple character wildcard searches looks for 0 or more characters. You can also use the wildcard searches in the middle of a term.

### Grouping

The search engine supports using parentheses to group clauses to form sub queries. This can be very useful if you want to control the Boolean logic for a query.

#### Fuzzy search

The search engine supports fuzzy searches based on the Levenshtein Distance, or Edit Distance algorithm. To do a fuzzy search use the tilde, "~", symbol at the end of a Single word Term.

#### Proximity search

The search engine supports finding words which are a within a specific distance away. To do a proximity search use the tilde, "~", symbol at the end of a Phrase.

#### Boosting a term

Note

The search engine provides the relevance level of matching documents based on the terms found. To boost a term use the caret, "^", symbol with a boost factor (a number) at the end of the term you are searching. The higher the boost factor, the more relevant the term will be.

Detailed information and examples can be found in the End User Guide or in the query syntax page of Jakarta Lucene (http://jakarta.apache.org/lucene/docs/queryparsersyntax.html).

Although the "manage search engine" menu is available in the virtual site administration panel because there is one index per virtual site, you still need for the moment server administrator's rights to be able to index a virtual site.

### 1.6 Manage Home Page Definitions

#### Home page definition:

| Name                 | Туре                       | Description |
|----------------------|----------------------------|-------------|
|                      |                            | Add         |
|                      |                            |             |
| Other operations : • | Home page general settings |             |

Figure 3-13: Home Page Definitions

You can set a list of Home page definition to be used as Home Pages for existing users/ groups. You can also define a Home Page which will be attributed to each new user/group at creation time.

To create a new home page definition, click on "Add".

Back to menu

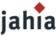

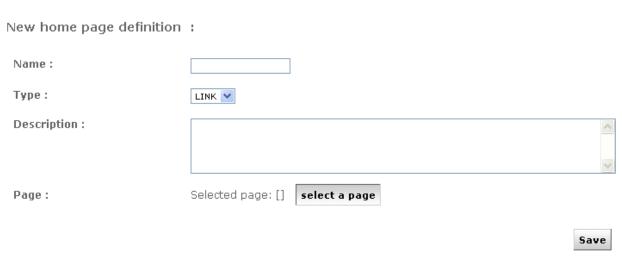

Figure 3-14: Add a new home page definition

Once you have entered a name and chosen an existing page for your home page definition, click on Save.

To define which home page definition will be used when creating a user or a group, click on Home pages general settings. You can use a different Home Page for users and for groups.

#### 1.7 MANAGE LANGUAGES

From this interface you can manage all parameters related to language for the current virtual site. The upper part of the panel displays all the languages currently configured. For each language, you can select 2 options:

- **Active**: if checked, this language will be available in the edition pop-up and users will be able to switch to this language. At least one language must be activated.
- **Mandatory**: if checked, you won't be able to validate a page until content for all mandatory languages have been completed. For instance, if you add a new page but only entered a title in English when French is a mandatory language, you won't be able to publish it in any languages. This prevents content from being published before it is available for all mandatory languages.

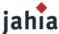

#### Configured languages:

\* = Languages used by the Home Page :

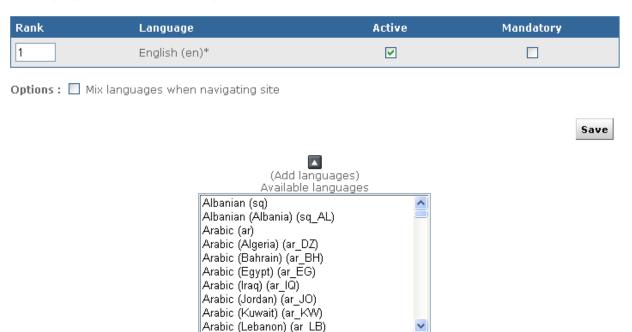

Language mappings :

No mappings

Figure 3-15: Manage language menu

For intranet or extranet purposes, you may often want to be able to display content to the user whatever the language he is currently browsing the site. For example, if you do not wish to have empty pages for languages where content is not available yet, you can activate the "mix languages when navigating site" option. This will use existing content of the other languages to fill in the blanks. You may, for instance, have some area with English content in the French part of a virtual site if this content is not yet available in the French language.

If you want to remove a language from a virtual site, just unselect the "Active" checkbox and click on "Save changes".

To add a new language to the virtual site, select it from the list of available languages. You may notice that many languages are listed multiple times. In fact the list is based on "locale" or language for a region, so it does not only specifies a language, but also a region. Jahia will identify this "locale" setting of browsers, and can behave differently whether it identifies a French-configured browser from a Canadian user ("fr\_CA") or from a French user (fr\_FR). If you wish to add the "generic" French language, just choose the "French (fr)" option.

Unless you plan to add some content specific to a country or region (like fr\_CA or fr\_FR), you should normally use the generic locale (fr) for a given language.

Click on the

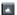

icon to add the language to the list of configured languages.

#### Language mappings

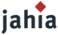

The "language mappings" option is useful when you have created a site with two different locales for the same language. In for example you have both French-Canada (fr\_CA) and French-France (fr\_FR) locales configured on your site, you may want to specify which language will be displayed when a user with a generic French (fr) locale access your site.

Click on "edit language mappings" once you have added both fr\_FR and fr\_CA to choose which locale will be mapped to the fr locale.

To summarize, here is the normal behavior if you have the following configured languages and mapping:

| Rank | Language                | Active   | Mandatory |
|------|-------------------------|----------|-----------|
| 1    | English (en)*           | <b>V</b> |           |
| 2    | French (Canada) (fr_CA) | •        |           |
| 3    | French (France) (fr_FR) | <b>V</b> |           |

Figure 3-16: Language configured

Configured mappings:

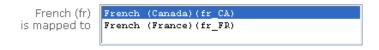

Save

Figure 3-17: Language mapping

#### 1.8 MANAGE DISTANT SITE FOR AUTO EXPORT

Often site administrators need to separate the intranet environment from the Internet zone. However authors are also most of the time employees and publish content from within the intranet zone.

Thanks to this option, you can create your public web site within your private environment and replicate it on a distant Jahia server.

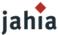

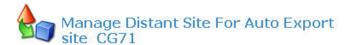

## Already Configured Site For Export:

| Target site :<br>(example : http://localhost:8080/jahia/Jahia/site/mySite)            | http://www.jahia.com/jah |
|---------------------------------------------------------------------------------------|--------------------------|
| Alias name for your Job (will be showed in N-Step Workflow):                          | Production               |
| User of target site :                                                                 | root                     |
| User password on target site :                                                        | skolokolokok             |
| User to export on source site :                                                       | guest                    |
| Export metadata                                                                       | <b>▽</b>                 |
| Cron expression for scheduling :<br>(or an hour:minutes format for an every day task) | 21:00                    |
|                                                                                       | Add Apply Delete         |
|                                                                                       | -                        |

Figure 3-18: Auto Export

In order to avoid confidential and restricted information to be published on a distant public web site, only information available for the chosen user will be exported (by default the guest/anonymous user).

Jahia uses the cron syntax in order to let you select the frequency of your site replication. So you can decide to update your distant site once a week, once a day or once an hour.

Finally Jahia uses its internal XML import/export module in order to replicate the current web site.

## 1.9 BUILD CLIP PORTLET

## **HTML Clip Portlet**

With this interface, you can easily extract train schedules, the latest stock quotes or weather information from any existing sites and generate a dynamic portlet of it.

It even manages authentification in order to access to restricted web sites.

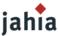

The Webclipbuilder is wizard with 5 steps.

Configuration: set parameter (optional step)

This step allows you to define advanced parameters for the navigation module of the portlet.

Parameters definition can be find by clicking on the *Help* link.

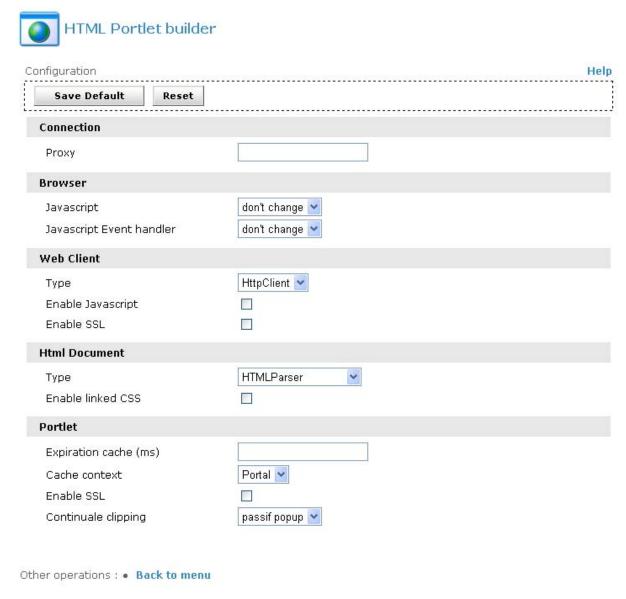

Figure 3-19: HTML Portlet Builder - Set parameter

You just need to click on the Save Default button to save the configuration and you will have access to the ADD button.

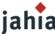

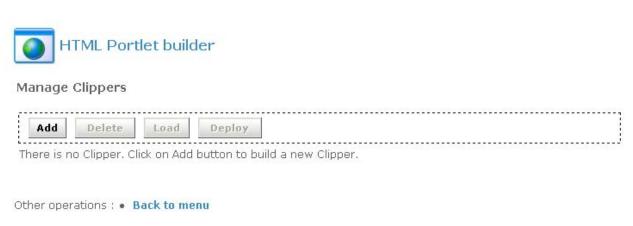

Figure 3-20: HTML Portlet Builder - Add clipper

To create a new clipper, click on the Add button.

## Step 1: Clipper Description

In this step you will define the name, title, description and the target URL. In our example we will create a clipper which present you CFF timetable for Geneva Lausanne.

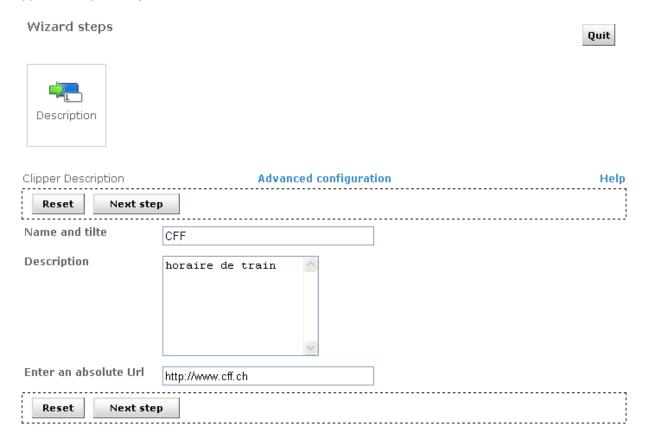

Figure 3-21: HTML Portlet builder - Description

Step 2: Clipper Recording

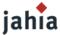

This part is the most important part of the clipper creation. You will be able to specify the page sequences to access to your final result.

To record a sequence, click on the *Start* button, and navigate normally until you access the desired page, then click on the *Next step* button.

Be careful; don't click on link contained on iframe.

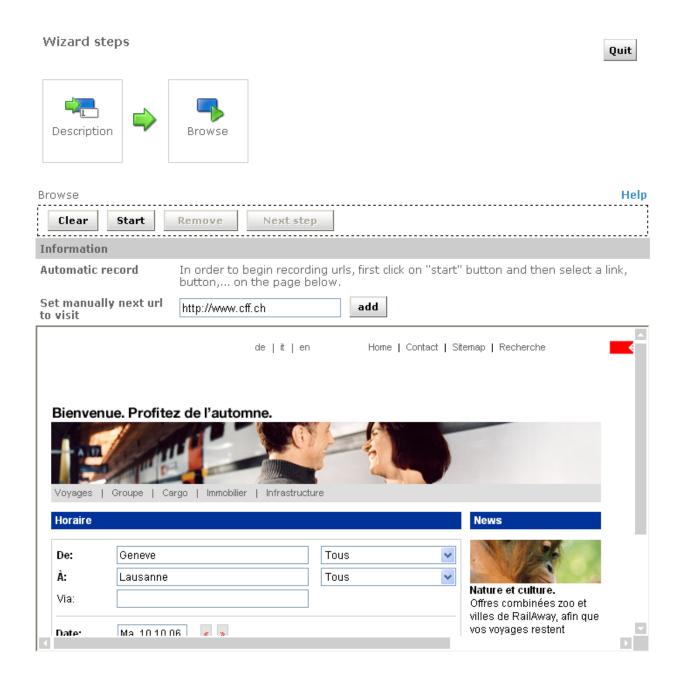

Figure 3-22: HTML Portlet builder - Browse

Step 3: Edit parameter and cut

Depending of the clipper you created, you might need parameters.

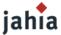

Here are the properties you can define:

Mapping: This will be the name of the parameter displayed in the clipper

Used value: Display the actual value

Use as default value: If you want to used the actual value by default

*Visibility*: If you want to display the parameter to the user, in our example we select the Departure and the Arrival parameters to be visible.

Automatic type Update: If you want to replace the default value by the one generated by the server. In our case we set the Journey Date to be automatically updated.

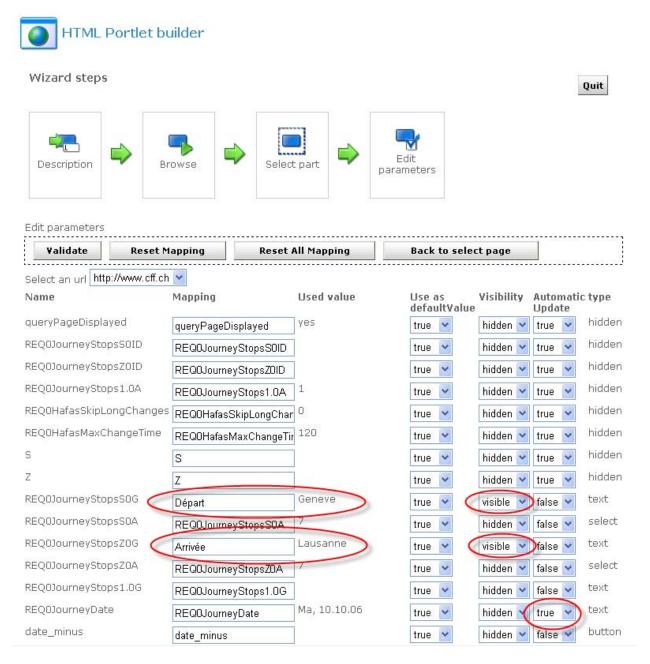

Figure 3-23: HTML Portlet builder – Edit parameter

You need now to cut your clip to select the part you want to display in the portlet.

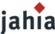

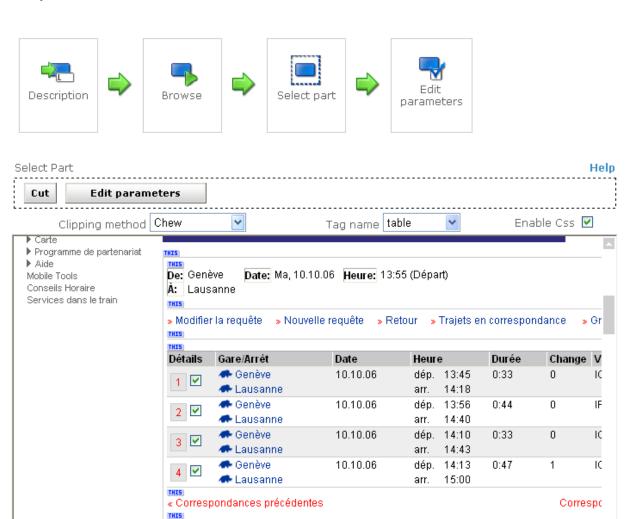

Figure 3-24: HTML Portlet builder - Select part

With the *Chew* clipping method, you need to select the tag which will be used to cut the selection. You can have details about the different filter by clicking on the *Help* link.

## Step 4: Load your clipper

To test your clipper, you just need to load it In our example we can see the 2 parameters we define as visible and their default value.

THIS

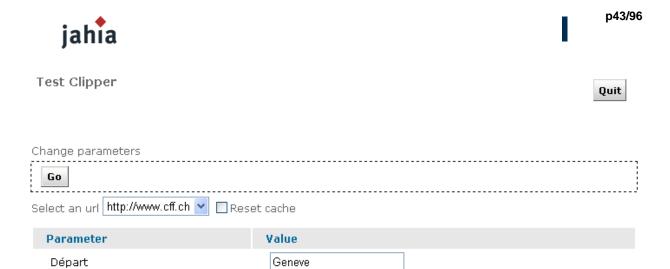

Lausanne

Figure 3-25: HTML Portlet builder - Load

Arrivée

By clicking on the GO button, you will preview the final result.

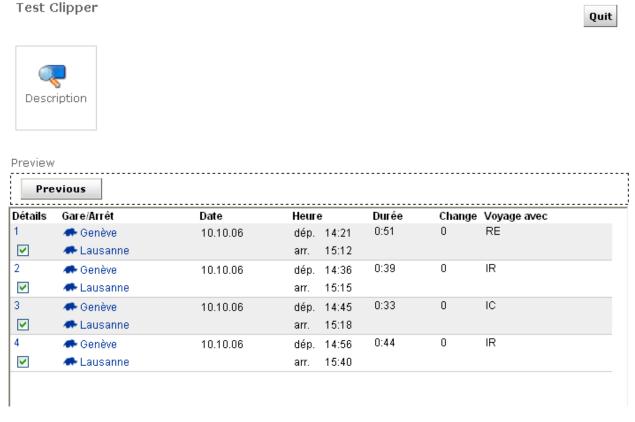

Figure 3-26: HTML Portlet builder - Preview

The last step is now to deploy it, and the portlet will be available in the list when you will add portlet.

## SQL Clip Portlet

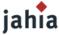

This type of portlet allows you to display any content of a database table.

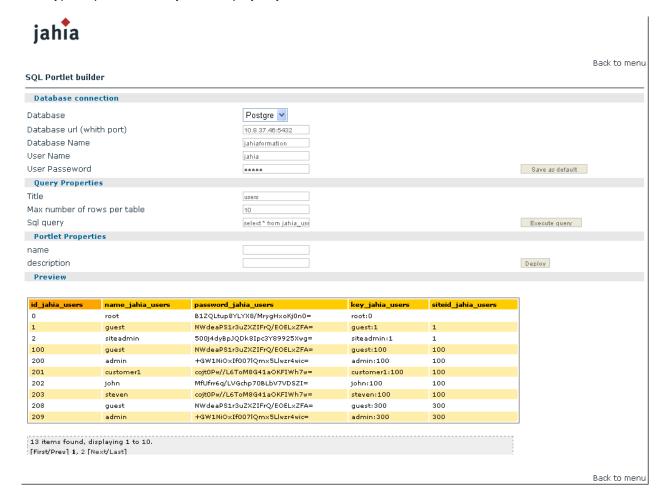

Figure 3-27: SQL Portlet builder

You need to provide the data source of your SQL DB, your SQL request and Jahia will generate a dynamic portlet with the results set.

Users will be able to sort, extract or filter the result of this SQL query.

### 1.8 MANAGE SITE PERMISSIONS

In this area, you can delegate accesses to all the site menu features to any power users.

You can grant custom permissions for all the actions available in the edition pop-up windows or the edition menus.

As you can see in the figure, you can specify a group of user for each action available in:

The Administration panel

The Edit menu

The Tools menu

A list of actions define in the Actions tab

And the edition of the language for the author.

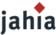

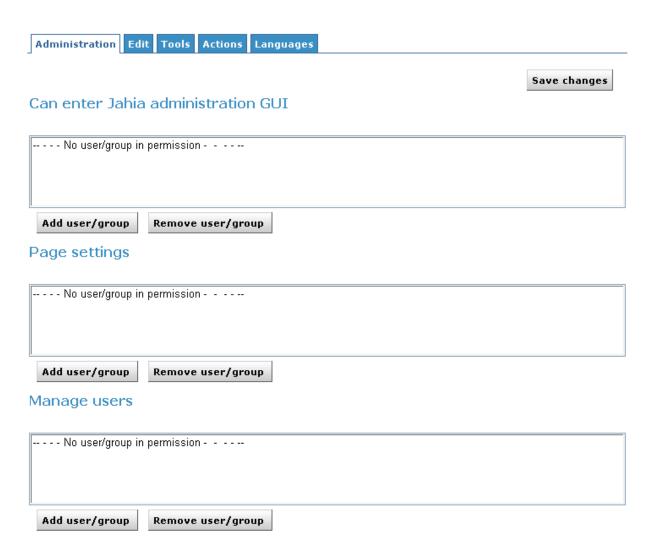

Figure 3-28: Manage site permissions

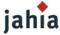

## 2. SERVER SETTINGS

Let's continue with the Server Administration Panel.

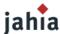

Jahia Administration

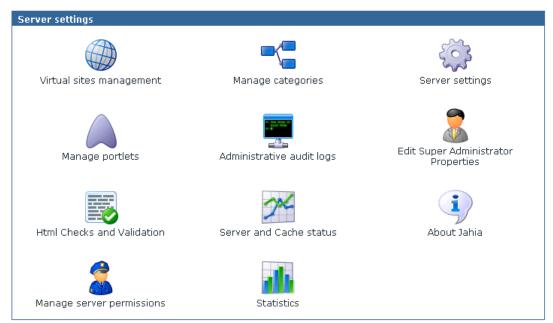

Figure 3-29: Server Administration

#### 2.1 VIRTUAL SITE MANAGEMENT

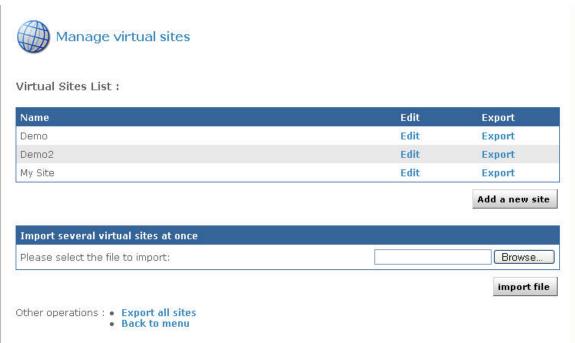

Figure 3-30: Virtual Site menu

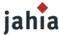

You can create multiple virtual web sites on top of one Jahia physical server, each with its own set of templates, components, users and groups. For example, you can have one website accessible through the url www.first\_domain.com and another one through www.second\_domain.com, both running on the same Jahia server.

The default site created during installation appears in the virtual sites list as "My Jahia Site". To add a new virtual site, click on **Add Site**. If you want to edit settings for an existing virtual site, click on the **Edit** button.

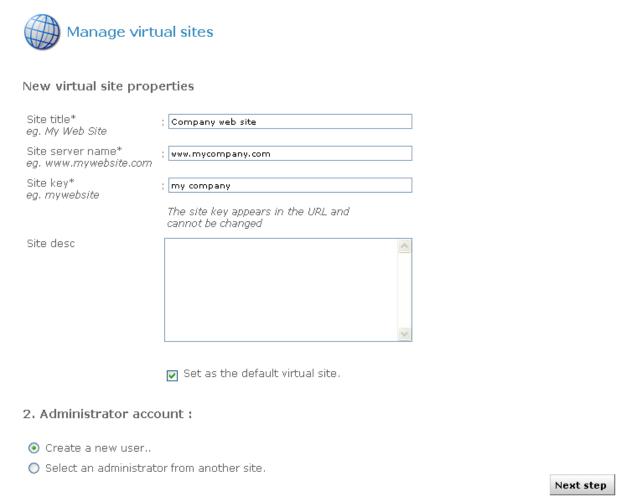

Figure 3-31: New virtual site properties

First, enter a site title. The site title will appear on the virtual site list.

Then enter a site server name; this indicates the name of the server on which Jahia runs. You can specify a URL for the site server name, for example www.mycompany.com and if your DNS is correctly configured, you will be able to access this virtual site by directly typing this url. Remember that the default port to access Jahia is 8080, so to call this specific virtual site, you will have to enter something like:

http://www.mycompany.com:8080/jahia

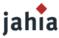

You also need to enter a site key. This is a keyword that will be used in the url to access this specific virtual site. For example, if you use localhost address and want to access a virtual site with the mycompany site, the url will be something like:

http://localhost:8080/jahia/Jahia/site/mycompany/

You can note that if you are using a fully qualified name to access your virtual site (i.e. www.mywebsite.com), you don't need to use the site key in the URL.

Select then the first checkbox if you would like to make this virtual site the default site. It means that if you type the base url of jahia (i.e. <a href="http://localhost:8080/jahia/Jahia">http://localhost:8080/jahia/Jahia</a>), you will be redirected to the home page of this particular site.

You then need to define the administrator account for this site. The site administrator will be able to manage users, groups, templates and components for his/her site but won't be able to access to the Server Administration (Root only). You have the choice of creating a new user for this role or to select the administrator of another already existing virtual site.

Then click on Next step.

If you selected New User, you will need to enter requested information for the site administrator account If you selected the second option, you will need to choose the web site from which you want to select the administrator, and then select the administrator.

Once you have created a new administrator for the virtual site (or selected one from another virtual site), you need to choose the default set of templates that will be used.

When you install Jahia 5, 2 set of templates are provided: Corporate portal templates v2 and Corporate portal. You can add a new set of templates by placing the templates jar in \text{tomcat\webapps\jahia\WEB-INF\var\shared\_templates}, it will be deployed automatically after you restart Tomcat.

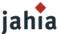

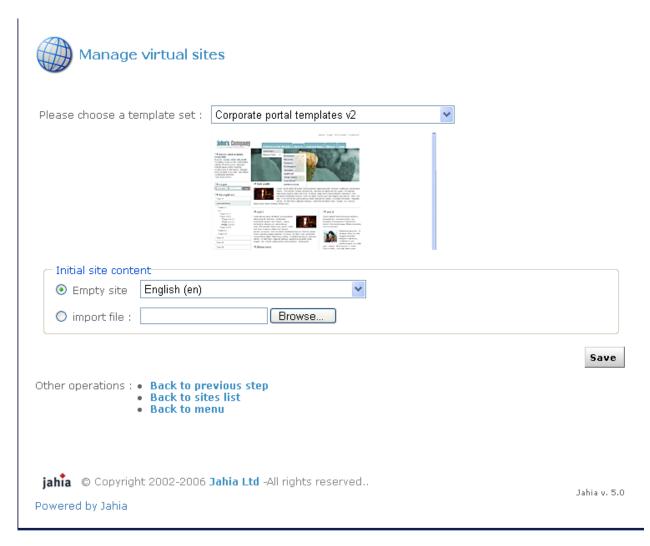

Figure 3-32: Template set selection

You can still replace afterward the templates by your own once the virtual site is created.

#### Edit site

In this menu you can change the site title as well as the site server name. It is also through this menu that you can delete an existing site. Be aware that when deleting a site, you will also suppress all users and groups related to this site, as well as all templates, applications and file repository of the virtual site. If you want to preserve one of these objects, you can uncheck the corresponding box before you confirm the deletion of the site.

## 2.2 MANAGE CATEGORIES

Content inside Jahia can be categorized for easy retrieval. It means that you can create a series of categories and sub-categories and Jahia objects can be later on associated to one or many of them. Pages, containers lists and containers can be categorized. You can then for example recover in a Jahia template all objects belonging to one category or all categories on object is associated with.

You could for instance recover on a departmental home page all the news published throughout the site which have been also associated to the category of this department. You can even re-use content from other virtual site on the same jahia server through the category mechanism, as content categorized can be retrieved throughout all virtual sites.

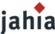

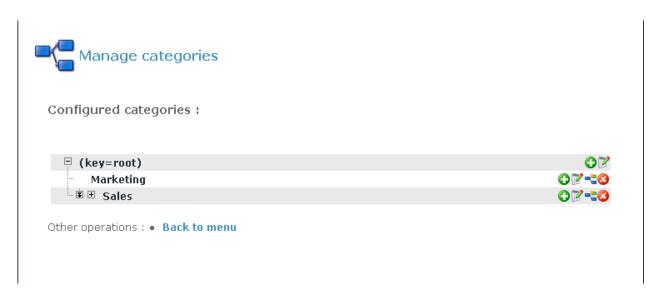

Figure 3-33: List of already created categories

For each category, you can define one or many associated properties. For instance, you can define as a property the departmental home page associated to the category, a description of the category or any other associated property. The properties can of course also be retrieved inside Jahia templates. A sample categorie browsing template is provided with the default "corporate portal" templates packaged with Jahia.

To add a new category, just select the parent category and click on "•• " the add button.

By default the categories can't be seen by the guest user, so you need to go to the right menu in the Data section, add the guest user and give him the permissions to read the categories.

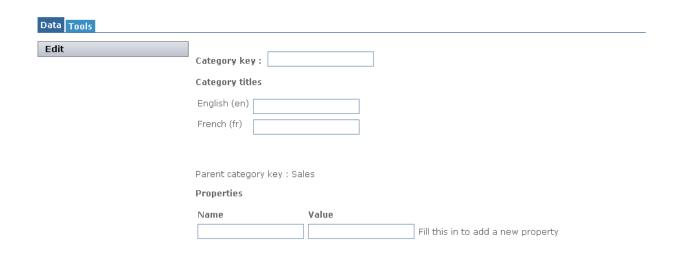

Figure 3-34: Adding a category

Enter the category key (a unique identifier for each category throughout all virtual sites), the category title for each language available on your Jahia server (if no title is entered, the category key will be used as title). If needed, enter then a property name and value and click on the Apply button. You can enter as many properties as needed.

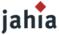

Now when you update a page, a containers list or a container on your web site, click on the "Metadata" section and you should see the list of categories you just created under "Categories" link.

#### 2.3 SERVER SETTINGS

From here you can changes the mail settings that were defined during the Jahia Configuration Wizard.

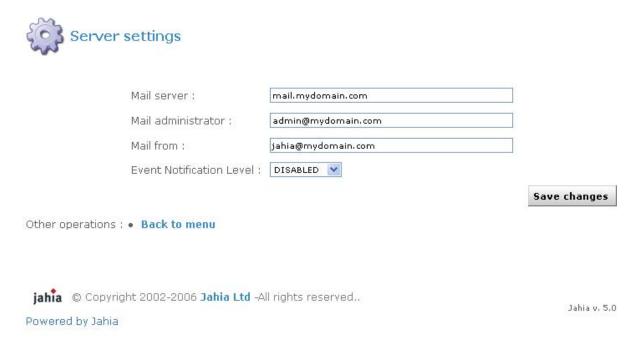

Figure 3-35: Server settings

In case you want to use the e-mail notification feature to be warned if errors occur, please enter your mail server address (SMTP server), as well as your e-mail address and the e-mail address from where the notification is sent. Then select the event notification level, from None to Paranoid. These event notifications will help you solve problems when you are testing newly designed templates. Make sure the SMTP server you are using to send notifications is configured to accept mail from the server running Jahia without needing SMTP authentication.

## 2.4 MANAGE PORTLETS

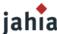

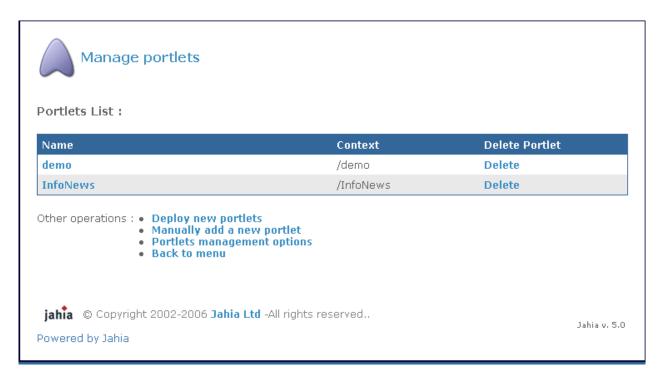

Figure 3-36: Manage portlets

Portlets (or web applications) can be easily deployed and used within Jahia. A dozen of web applications are already provided with the default Jahia installation package, ranging from a file manager to a time reporting or a forum. If your Jahia edition is not prepackaged with these applications, you may download them directly from the Jahia.org web site.

You can also develop new web applications. Please refer to the **Jahia WebApps Guide** to learn how to develop new applications or adapt your already existing Java applications to work within Jahia.

To deploy automatically a new component, all you need to do is copy the <code>.ear</code> or <code>.war</code> file to the following directory:

TOMCAT\_HOME/webapps/jahia/WEB-INF/var/new\_webapps/

After a few seconds, Jahia will automatically deploy the component. Just return to the Manage portlets panel to see the new application

If you prefer not to have your portlets automatically deployed, enter the **Portlets Management Options**, unselect the **Automatic deployment Mode** box and click on **Save**.

To manually deploy new applications, either click on **Deploy new portlets**, to have Jahia search in the <code>new\_webapps</code> directory for new portlets, or on **Manually add a new portlet** to specify the path to the new applications you want to deploy as well as its full name (i.e: <code>/foo/bar/apps.ear</code> on Unix or <code>c:\foo\bar\apps.ear</code> on Windows). If your application is not contained in a <code>.ear</code> or <code>.war</code> file (compressed file containing all files needed for the application), you can also specify a path to the directory where the webapps resides (i.e <code>/TOMCAT\_HOME/webapps/mywebapp/)</code>.

## 2.5 ADMINISTRATIVE AUDIT LOGS

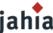

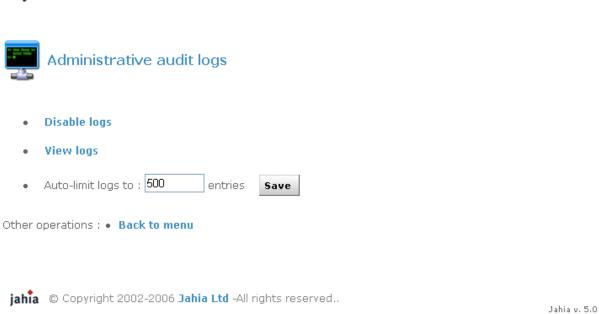

Figure 3-37: Administrative audit logs

Powered by Jahia

Jahia keeps track of all manipulations made on the site (log in, log out, add, delete,...) with date, time and user who performed the action.

By default, Jahia keeps the last 500 entries. To display the audit logs, click on view logs.

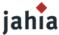

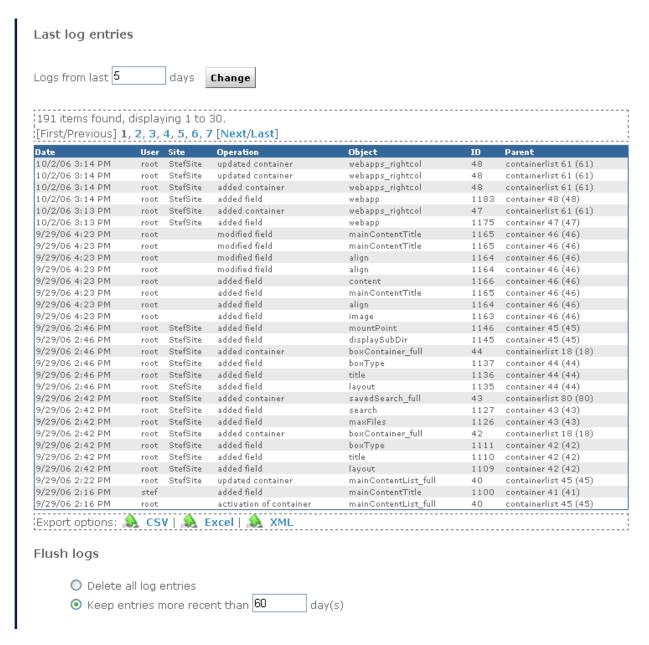

Figure 3-38: View logs

The audit log can be filtered or directly exported in various different formats.

#### 2.6 EDIT SUPER ADMIN PROPERTIES

You can at any time change settings (name, password, e-mail address,...) for the Jahia Super Administrator.

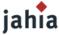

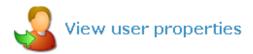

Please fill in the following input boxes then press Ok.

#### Note that :

- · all the space chars will be removed.
- · the input maximum length is 255 characters.

| Username         | root                                                           |                            |
|------------------|----------------------------------------------------------------|----------------------------|
| First name       | Jahia                                                          |                            |
| Last name        | Super Administrator                                            |                            |
| E-mail           |                                                                |                            |
| Organization     |                                                                |                            |
| Password         |                                                                | (no changes if left blank) |
| Confirm password |                                                                | (no changes if left blank) |
|                  | Group list                                                     |                            |
|                  | g jahia administrators (stef,<br>g jahia administrators (root) | root)                      |
|                  | OK Cancel                                                      |                            |

Figure 3-39: Super administrator properties

Just modify the information and click on **OK**.

## 2.7 HTML CHECKS AND VALIDATION

The HTML Checks and Validation menu allows you to customize internal HTML code verification (internal links cross checking, WAI, ...) which Jahia can optionally perform on rich elements.

## Display HTML Editor List

Through this panel, you can display the HTML editors which are configured to be used inside Jahia. Two editors are available by default: a FCK Editor which works with most internet browsers and a Simple Text.

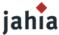

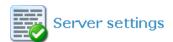

## List of registered Html Editors:

| Name        | Location                          | CSS Enabled |
|-------------|-----------------------------------|-------------|
| FCK Editor  | /jsp/jahia/htmleditors/fckeditor  | Yes         |
| Simple Text | /jsp/jahia/htmleditors/simpletext | No          |

Reload Html Editors Configuration File from disk

Other operations: • Back to Html Editors Operation Choices
• Back to menu

jahia © Copyright 2002-2006 Jahia Ltd -All rights reserved..

Jahia v. 5.0

Powered by Jahia

Figure 3-40: Registered HTML Editor

A configuration file exists, which defines which editor should be available as well as the display order of the editors and the default editor. This file, htmleditors\_config.xml, is located in the following directory:

TOMCAT\_HOME/webapps/jahia/WEB-INF/etc/htmleditors

Changes to this file can be reloaded without restarting Jahia, by clicking on the "Reload Html editors configuration file from disk" link.

To learn how to change the order in which the various HTML editors are displayed in the Jahia edition GUI and how to add other new editors, please check the "FAQ" chapter.

## Markups to remove when parsing text content

In this section, you can choose which HTML tag should be automatically removed from the rich texts entered by editors.

For example, if you want to remove the <FONT> tag, you just need to Add a new markup

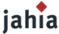

Markups to remove when parsing text content:

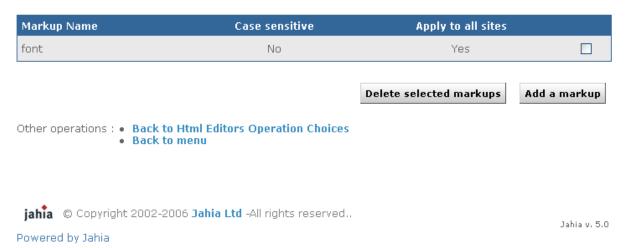

Figure 3-41: Add a markup

## Manage site settings

Virtual Sites Setting:

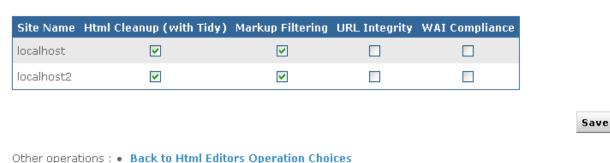

Figure 3-42: Manage sites setting

Back to menu

You can access here to a by site summary of all activated options performed on rich text objects.

The HTML Cleanup option will allow you to define if rich text elements will be parsed and automatically corrected in case of HTML syntax errors.

The Markup Filtering option allows you to automatically remove certain tags entered by the editors.

The URL integrity check will block validation of an element until cross-references pointing to this element are not connected first in order to limit possible 403 or 404 errors in live mode.

And finally the WAI Compliance option will force WAI Level 1 compatibility while editing a rich text element.

#### 2.8 SERVER AND CACHE STATUS

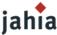

The server status informs you about the state of Jahia's various cache systems, as well as memory used and database connection pool. This can be very helpful to help detect potential problems. You may also use this interface to flush one or several Jahia back-end caches.

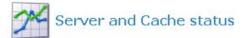

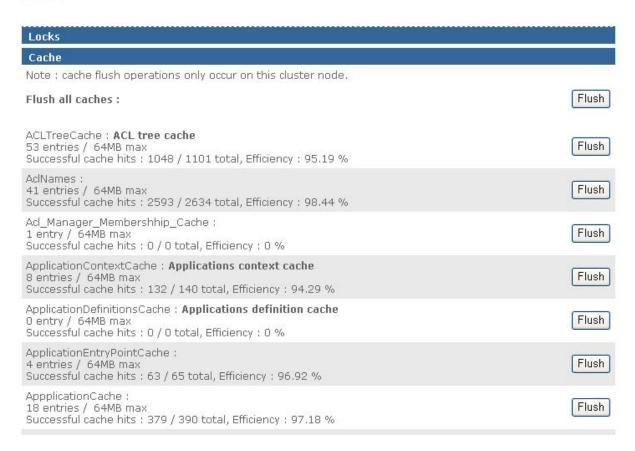

Figure 3-43: Jahia Cache status and flush

Jahia automatically caches already accessed HTML pages in memory in order to improve the response time for the next users. Access to pages already available in the HTML cache proxy can be between 10 and 20 times faster than non-cached pages as it avoids any connection to the database or any other time and CPU intensive java operations. Indeed Jahia just needs to output a pre-existing copy of the HTML page rather than dynamically assembling all the required content objects.

Of course, each time the content of a page is updated, the copy of the concerned pages in memory will be automatically flushed by the system. For example if you change the title of the home page, all the pages of your site will be automatically flushed as all the navigation menu will then become obsolete.

By default, the HTML cache (as well as other back end caches) is not limited in size. As Jahia stores one copy of the HTML page per logged user (each user may have different permissions and then a different HTML view of the same web page), this may use quite a lot of memory according to the size of your site.

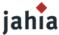

## 2.9 ABOUT JAHIA

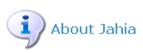

Jahia release 5.0.0, Professional Edition, Build 15221

Your installed license is valid for the following resources. Current usage of resources is shown for comparison.

| Resource Type        | Current         | Maximum          |
|----------------------|-----------------|------------------|
| Number of sites      | 2               | unlimited        |
| Number of users      | 8               | unlimited        |
| Number of templates  | 29              | unlimited        |
| Number of live pages | 7               | unlimited        |
| Expiration date      | 03 October 2006 | 25 November 2006 |

Figure 3-44: About Jahia

In this section you will find the Jahia build number. It's important to specify it when you report a bug in our issue tracker.

## 2.10 MANAGE SERVER PERMISSIONS

As for the Manage site permissions, in this section you can allow power user to do all the actions available in the server settings menu.

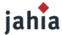

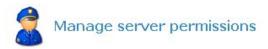

Select the users / groups that will be allowed to perform the following server actions.

|                  | N. Harry                        | Save changes |
|------------------|---------------------------------|--------------|
| dministrative    | audit logs                      |              |
| No user/group in | permission                      |              |
| Add user/group   | Remove user/group               |              |
| /lanage catego   | ries                            |              |
| No user/group in | permission                      |              |
| Add user/group   | Remove user/group g of portlets |              |
| No user/group in | permission                      |              |
| Add user/group   | Remove user/group               |              |
| Database settir  | ngs                             |              |
| No user/group in | permission                      |              |

Figure 3-45: Manage server permissions

## 2.11 STATISTICS

After selected your site, you can displayed statistics on users, groups, templates, pages or most visited pages.

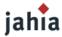

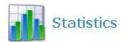

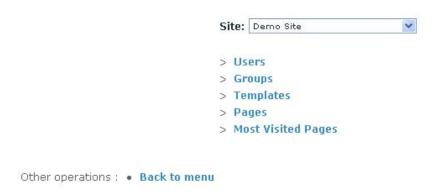

Figure 3-46: Statistics

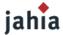

# CHAPTER 4 ADVANCED JAHIA INSTALLATIONS AND SETTINGS

You will discover in this chapter how to configure Jahia with other third party software. This includes databases, LDAP servers or running an Apache HTTPD in front end. You will also find advanced configuration features as well as tips an tricks. Chapter dedicated for advanced system administrators only.

## 1. Jahia File System

Here is a full tree of the Jahia file structure. Key directories are indicated in red with a number in parenthesis. A small description of these key directories can be found just after the structure tree.

```
-- tomcat
    -- bin
     -- common
        -- endorsed
        |-- i18n
           -- lib
     -- conf (1)
        -- Catalina
           -- localhost
     -- logs (2)
     -- server
        -- classes
        i-- lib
        -- webapps
           -- [...]
     -- shared
        |-- classes
        |-- lib
     -- temp
     -- webapps (3)
        |-- balancer
            -- META-INF
            -- WEB-INF
                |-- [...]
            -- images
         -- jahia (4)
            -- clippers
                |-- htmlpattern
                -- sqlpattern
             -- html
                -- root
                |-- startup
                   -- clipbuilder
                    |-- images
             -- jsp
                |-- clipbuilder
```

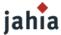

```
|-- [...]
    -- jahia
       |-- administration
          -- [...]
       -- chat
       -- components
       -- configuration_wizard
          |-- [...]
       -- css
       |-- [...]
       -- engines (5)
         |-- [...]
       -- errors
       -- events
       -- htmleditors (6)
         |-- [...]
       -- images
       -- javascript
          -- [...]
       -- processing
       -- templates (7)
         -- [...]
       -- templates_preview
       -- topbar
   -- test
-- META-INF
-- monitor
  |-- [...]
-- slidesearch
  -- [...]
-- txt
-- views
  |-- [...]
-- WEB-INF
   -- apps
   -- classes (8)
      -- jahiatemplates (9)
    -- etc (10)
       -- button
       -- cas
       |-- config
       -- definition
       -- htmleditors
       |-- jetspeed
       | |-- [...]
       -- ldap
       -- methods
       |-- outputcache
       -- repository
       -- services
         |-- [...]
       -- slide
       -- spring
```

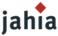

```
-- struts
                 taglibs
                  |-- [...]
               -- upgrade
              -- xml dtd
          -- lib
          -- tld
          -- var
              -- content (11)
                 -- [...]
              -- db (12)
                  |-- [...]
              -- dbdata (13)
              -- field definitions
              -- fileextraction
              -- images
                  |-- [...]
              -- new_templates (14)
                  |-- [...]
              -- new_webapps (15)
              -- repository
                  |-- [...]
               -- scripts
                  -- [...]
               -- search indexes (16)
                  |-- [...]
               -- shared_components (17)
              -- shared_templates (18)
              -- templates
                  |-- [...]
              -- tmp
      -- xslt
  -- ROOT
         |-- [...]
    webdav
     -- WEB-INF
work (19)
|-- [...]
```

**Conf (1):** This directory contains the configuration files of tomcat, basically the server.xml and web.xml files. It also contains the database configuration file.

**Logs (2):** Logs produced by Tomcat and Jahia can be found in this directory. Catalina.out (linux) and stdout.txt (windows) contains the current logs.

**Webapps (3):** This is the Tomcat directory containing all the servlets (or web applications) deployed inside tomcat. The "jahia" servlet will be found in this directory, as well as all the web applications deployed inside Jahia.

**Jahia (4):** This is the jahia servlet. This is the directory that you need to copy if you want to move your jahia server to another machine or to another Tomcat instance or to backup your Jahia server. You can check the "Jahia Maintenance" chapter for more details on this.

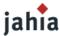

**Engines (5):** This directory contains all the jsp files of the engines of Jahia (the popup windows). If you want to modify them to customize your Jahia installation, please check question 7 of the FAQ)

**Htmleditors (6):** You will find here all files necessary to run a given HTML editor inside Jahia. Default editors include the FCKEditor and the Simple Text.

**Templates (7):** Templates deployed in each virtual site of Jahia can be found here. Each template set is contained in a directory whose name corresponds to the virtual site key.

**Classes (8):** Resources bundle files used to translate the Jahia interface in other languages are stored in this directory. There is normally at least 3 files for each language,

JahiaAdministrationResources.properties, JahiaEnginesResources.properties and JahiaMessageResources.properties.

To learn how to translate Jahia in a foreign language, check the corresponding entry of the FAQ chapter.

**Jahia\_templates (9):** This directory inside the *classes* directory contains the resources bundle associated with the virtual sites created inside Jahia. The resource bundle for the corporate portal templates set is called *Corporate\_portal\_templates.properties*.

**Etc (10):** The *etc* directory contains most of the configuration files of Jahia. *Config* sub-directory contains the main configuration file, *jahia.properties*, and the error logging. *Htmleditors* contains the file to configure some settings for the various html editors installed. More on this can be found in the "Managing Jahia" chapter in the "HTML editors" section. *Ldap* contains configuration files to connect to a LDAP directory. More information on LDAP configuration can be found later on in this chapter. *Slide* contains the file to configure file storage.

**Content (11):** Information not stored inside the database will be saved here. *Slide* directory will contains the file uploaded through Jahia or a webdav client, and *bigtext* will contains all big text area of Jahia.

**Db** (12): The database script to create the db schema and to connect to the corresponding database can be found here.

**Dbdata (13):** If you are using the embedded HypersonicSQL database bundled with Jahia, the content of this database will be stored here.

**new\_templates (14):** If you want to deploy an additional set of templates inside an existing virtual site, just copy the *.jar* file here, in the directory corresponding to the virtual site you want to deploy your templates in. To learn more on how to create a *.jar* file ready for deployment, check the FAQ chapter.

**new\_webapps(15):** If you want to deploy a new web application inside an existing virtual site, just copy the .war or .ear file here, in the directory corresponding to the virtual site you want to deploy your web application in.

**search\_indexes (16):** When the search engine indexes your site, the search index will be stored in this directory. You only need to do a manual indexing of the site the first time you install your Jahia, afterward the content will be automatically indexed. When you create a new virtual site, it will be automatically indexed.

**shared\_components (17):** Each time you create a new virtual site, web application that are in this directory will automatically be deployed in the new virtual site.

**shared\_templates (18):** Templates set in that directory will be available for selection in the drop down list when you create a new virtual site.

Work (19): This directory will contain a compiled (for instance simple\_jsp.class) and a readable version (for instance simple\_jsp.java) of your templates, or the templates of the Jahia engines if you don't use the

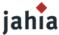

precompiled engines files. This can prove helpful in case you have an error in a template showing in the tomcat logs, for instance: <code>sitemap\_jsp.java:984: illegal start of expression</code>. If you want to make sure that all jsp files of the templates are recompiled after a change, you may want to delete the <code>Standalone</code> directory in <code>Work</code>. The next time you access a page, Tomcat will recompile all jsp files used by the page.

## 2. ADVANCED DATABASE CONFIGURATIONS

Jahia is by default distributed with the HyperSonicSQL database. If you wish to get started rapidly or for development purposes, you can use the provided HyperSonic database as is. You will see that you can easily transfer your data to another database system later on.

Default settings are currently already predefined to allow Jahia to run on HyperSonic, PostgreSQL, MySQL, Microsoft SQL Server and Oracle. Other databases may be added manually if required (see below).

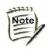

Please check the Database Setting section in the Managing the Jahia sites chapter if you only want to transfer your data to another database. Of course a manual dump of the database is also possible. If you want to migrate all data, templates, webapps,... to a new server (from a development to a production server for example), please refer to the Jahia Backup section in the Jahia Maintenance chapter to know the process.

#### 2.1 MYSQL

The default database URL (the connection string) for MySQL is:

jdbc:mysql://localhost/jahia?useUnicode=true&characterEncoding=UTF-8

where **localhost** should be replaced by the fully qualified domain name (mysql.mydomain.com) or IP address of the MySQL server if it is not located on the same machine as the Jahia server, and **jahia** is the default name of the database where jahia tables will be created.

If your MySQL server is not running on the standard port (3306), you should add :port after the database name where port is the port number

#### 2.2 POSTGRESQL

The default database URL (the connection string) for PostgreSQL is:

jdbc:postgresgl:jahia

where **jahia** is the default name of the database where jahia tables will be created. If your PostgreSQL server is located on a distant computer and/or on a non-default port (5432), the database URL should be:

jdbc:postgresql://host:port/database

Make sure your postgreSQL server is accepting TCP connections.

Please refer to your database documentation for detailed instructions on how to configure postgreSQL to accept TCP connections.

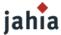

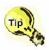

Please check the Database Setting section in the Managing the Jahia sites chapter if you only want to transfer your data to another database. Of course a manual dump of the database is also possible. If you want to migrate all data, templates, webapps,... to a new server (from a development to a production server for example), please refer to the Jahia Backup section in the Jahia Maintenance chapter to know the process.

## 2.3 ORACLE

Jahia also provide a JDBC drivers for Oracle. This drivers works with Oracle9i and 10g.

The default database URL (the connection string) for Oracle is:

```
jdbc:oracle:thin:@localhost:1521:jahia
```

where localhost should be replaced by the fully qualified domain name (sqlserver.mydomain.com) or IP address of the MS SQL Server if it is not located on the same machine as the Jahia server, and jahia is the default name of the database where Jahia tables will be created.

1521 is the standard port for Oracle. If you Oracle server is running on a different port, please change it here.

## 2.4 MICROSOFT SQL SERVER (JTDS JDBC DRIVERS)

Jahia is provided with jdbc drivers for MS SQL Server 6.5, 7.x, 2000 and 2005 developed within the jTDS project. jTDS drivers are based on the work of the FreeTDS project. You can find more information at <a href="http://jtds.sourceforge.net">http://jtds.sourceforge.net</a>.

The default database URL (the connection string) for Microsoft SQL Server is:

```
jdbc:jtds:sqlserver://localhost/jahia
```

where localhost should be replaced by the fully qualified domain name (sqlserver.mydomain.com) or IP address of the MS SQL Server if it is not located on the same machine as the Jahia server, and jahia is the default name of the database where jahia tables will be created.

If your MS SQL Server is not running on the standard port (3306), you should add :port after the database address where port is the port number.

```
jdbc:jtds:sqlserver://localhost:port/jahia
```

Other JDBC drivers are available for free from Microsoft, but can not be packaged with Jahia because of license policy of Microsoft. These drivers will only work with SQL Server 2000 and can be obtained at <a href="http://www.microsoft.com/sql">http://www.microsoft.com/sql</a>.

Downloaded .jar files will have to be copied in the following directory:

```
TOMCAT_HOME/webapps/jahia/WEB-INF/lib/
```

You'll also need to modify database script. The provided script for MS SQL Server can be found in the following directory:

```
TOMCAT_HOME/webapps/jahia/WEB-INF/var/db/sqlserver_tds.script
```

Change the following lines in the sqlserver\_tds.script:

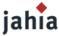

and save the file to a new name. The new settings will automatically appear in the drop-down menu of the "Database Settings" panel the next time you load Jahia.

# 3. ADVANCED AUTHENTICATION CONFIGURATIONS (LDAP SERVER)

Jahia can connect to an existing LDAP server for single-sign on purpose.

You can even use the LDAP server simultaneously with the Jahia internal user management system. This may be useful if you want to be able to add non LDAP user into Jahia (e.g. Partners or Customers to access to an extranet) while all your employees are listed in a read-only LDAP server.

Currently, Jahia has been successfully tested against OpenLDAP and Microsoft ActiveDirectory (which is basically an LDAP server), but should work with any other LDAP Servers as Jahia does not force any specific LDAP schema.

One current limitation of Jahia regarding LDAP and group support is that for LDAP group to work correctly, you need to use for the user login name an attribute of the LDAP which is part of the distinguished name (DN) of the user, otherwise Jahia will not be able to do the user- group matching.

## 3.1 LDAP CONFIGURATION FILE

To setup the connexion to your LDAP or ActiveDirectory server, you will need to modify the following files:

jahia/WEB-INF/etc/spring/applicationcontext-services.xml :

Uncomment the 4 parts concerning LDAP:

```
The bean JahiaUserManagerLDAPProvider
```

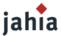

The entry with the reference to this bean

## The bean JahiaGroupManagerLDAPProvider

```
<!--
    <bean id="JahiaGroupManagerLDAPProvider"</pre>
class="org.jahia.services.usermanager.JahiaGroupManagerLDAPProvider"
parent="jahiaServiceTemplate" factory-method="getInstance">
        cacheService">
            <ref bean="JahiaCacheService"/>
        </property>
        property name="incrementorService">
            <ref bean="JahiaIncrementorsDBService"/>
        </property>
        property name="key">
            <value>ldap</value>
        </property>
        property name="defaultProvider">
          <value>false</value>
        </property>
        cproperty name="readOnly">
          <value>true</value>
        </property>
        property name="priority">
          <value>2</value>
        </property>
    </bean>
    -->
```

#### The entry with the reference to this bean

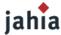

## jahia/WEB-INF/etc/ldap/users.ldap.properties and groups.ldap.properties:

Modify both files to suit the parameters needed to connect to your LDAP/Active Directory.

For the *users.ldap.properties* file, you will also need to map the "username", "first name", "last name", "email" and "organization" parameters to the corresponding attributes in your LDAP schema.

The same goes for the *groups.ldap.properties* with the "groupname" and "description" parameters. Make sure the other parameters in these 2 files match your ldap schema.

The following parameters of the users.ldap.properties should be set:

```
users.ldap.url
users.ldap.authentification.mode
users.ldap.public.bind.dn
```

**url**: should contain the url and port of your LDAP server. Usually in the form: Idap:// host name:port number/

**public.bind.dn**: the DN to use to connect to the LDAP with a sufficient access to be able to browse or search the repository

**authentification.mode**: the authentication mode to use against the LDAP repository. Usually "simple" mode. This is an LDAP specific setting that depends on the configuration of the LDAP repository.

If your LDAP server requires that you authenticate before you can browse the repository, uncomment and set the following property:

```
users.ldap.public.bind.password
```

In order to map JahiaUser specific search parameters such as firstName, lastName to LDAP properties, the following parameters are used to know how to translate them into your LDAP specific filters:

```
users.ldap.username.attribute.map
users.ldap.firstname.attribute.map
users.ldap.lastname.attribute.map
users.ldap.email.attribute.map
users.ldap.organization.attribute.map
```

If the search specifies no JahiaUser or other attributes to search on, the following property is used to know on which LDAP attributes to build search filters:

```
users.ldap.search.wildcards.attributes
```

The number of maximum results returned by the repository may be configured using the users.ldap.search.countlimit property.

You need to modify similar parameters in the groups.ldap.properties if you want to use LDAP groups inside Jahia.

. . .

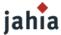

## 4. Modifying the Logging Level

When you install a point release of Jahia (as opposed to a CVS extraction), the logging level is set to the minimum to avoid slowing down Jahia. If you need to increase it for debugging purpose, you need to modify the file log4j.xml which is in the following directory:

TOMCAT\_HOME/webapps/jahia/WEB-INF/etc/config

Log4J defines some logging levels as follows (from the more to the less verbose): ALL < DEBUG < INFO < WARN < ERROR < FATAL < OFF

At the bottom of the file, you have the <root>... </root> part. Change the <pri>priority value="info"/> to <pri>priority value="debug"/> for example to have more debugging information in the console. You can also change this parameter for some specific part of Jahia like Slide or pdfbox. You can even add your own logger on a specific set of classes, for example:

```
<category name="org.apache.axis">
<priority value="info"/>
</category>
```

By default the logs are outputted to the standard out, which is normally the console. Under Windows logs will be displayed in the DOS window where Tomcat is running. On Linux, logs will be outputted to the catalina.out file. As Jahia uses Apache log4J for its logging system, you can use tools like Chainsaw (part of the log4J project) to better work with logging messages.

You can change "on-the-fly" the log-level of Jahia without having to shutdown and restart it. This is very useful when you need to have extra logs on a production server but don't want to restart it just for this. Jahia watch for changes in the log4j.xml file every 60 seconds, so once you have change the log level, you will need to wait a few seconds before the changes will be effective.

Don't forget to change back the values to INFO, as DEBUG log level has a pretty important impact on performance.

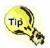

Please note that log files can use up quite some space if debug mode is used. Depending on the amount of available disk space on your server, you may want to watch and clean the logs on regular basis.

## 5. Advanced Jahia application server configurations

By default Jahia is developed and tested with the Apache Tomcat servlet container which is the reference implementation for the Servlets API. All the features are supported under this platform.

Running the CMS layer of Jahia on another application server require only minor modifications. For instance, customers are successfully using it in production with BEA Weblogic or IBM Websphere.

Please find below some tips on how you may improve your Tomcat settings.

## **5.1 APACHE TOMCAT FINE TUNING**

If you want to allocate more memory to the java process that Tomcat runs in, you can set an option in Tomcat to set the minimum and maximum heap size (the area or RAM reserved for use by the Java

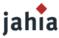

Virtual Machine). This may be a good idea, as Java will produce a java.lang.outOfMemory error if it runs out of memory.

To do this, open the file catalina.sh (Linux) or catalina.bat (Windows) and add the following line at the beginning of the file, after the lines commented out:

```
CATALINA_OPTS="-XmsINITSIZEm -XmxMAXSIZEm"
```

Where INITSIZE is the initially allocated memory and MAXSIZE the maximum allocated memory, in megabytes. If this line is not added, the default INITSIZE value is 32 and MAXSIZE is 128.

Setting the initial heap size (INITSIZE) higher will allow garbage collection to work less which is more efficient. The MAXSIZE value depends of course on the total memory of the system, and should also not exceed it. MAXSIZE recommended size should be between 1/2 and 3/4 of the physical memory. We have found the following setting to work quite well on a 512Mb total memory system:

```
CATALINA_OPTS="-Xms64m -Xmx384m"
```

#### 5.2 CHANGING THE HTTP PORT JAHIA LISTENS ON

By default, Jahia comes with Tomcat configured to run on server port 8080, as some machine may already have a web server running on standard HTTP port 80.

To change the HTTP port of tomcat, open the following file:

TOMCAT\_HOME/conf/server.xml

Around line 76 in the section identified by "Define a non-SSL HTTP/1.1 Connector", you will find the following definition:

Replace the port parameter with whatever port you want to run Jahia on.

If you don't want Tomcat to proceed to reverse lookups (in case you are behind a firewall which filter these requests), set the enableLookups parameter to "false".

Modify also in the URL's section of the jahia.properties file (in TOMCAT\_HOME/webapps/jahia/WEB-INF/etc/config/) around line 88 the following parameter:

jahiaWebAppsDeployerBaseURL = http\://localhost\:8080

and replace 8080 by the chosen port.

Please note that when restarting Jahia, launch script will still try to access Jahia on port 8080, so open a browser and enter the url to access Jahia. For example, if you set Tomcat to run on port 80, the correct URL would be:

http://localhost/jahia/Jahia

You can also modify the bin/jahia.bat or bin/jahia.sh script to change the port that is used during startup. You will also have to change the following HTML files:

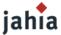

TOMCAT\_HOME/webapps/jahia/html/startup/launch\_jahia.html TOMCAT HOME/webapps/jahia/html/startup/launch admin.html

Tomcat also listens on a specific port for shutdowning. The standard port is 8005. There is no specific reason to change it unless this port is already used by another application or if you have more than one tomcat running on the same system. To change it, search for the following line around the beginning of the server.xml file (in Tomcat/conf/):

```
<Server port="8005" shutdown="SHUTDOWN" debug="0">
```

and change the "port" parameter to whichever port you want tomcat to listen on for shutdown signal.

#### 5.3 UPGRADE THE TOMCAT APPLICATION SERVER

If you want to upgrade the Tomcat application server or install Jahia in a stand-alone Tomcat installation, several changes need to be done. Below you will find a description of all files that need to be moved or changed if you want to have Jahia running with a standalone version of Tomcat (ie. a version downloaded from the Apache Jakarta website).

The following startup files need to be copied from the Tomcat provided with Jahia to the Tomcat standalone installation:

- bin\catalina.sh
- bin\catalina.bat
- bin\setclasspath.bat
- bin\setclasspath.sh

The following librairies need to be copied from the Tomcat provided with Jahia to the Tomcat standalone installation:

- common\ endorsed\dom3-xercesImpl-2.6.2.jar
- common\ endorsed\ dom3-xmlParserAPIs-2.6.2.jar
- all librairies in sharedVib\
- the « org » directory and subdirectories in shared\classes\

The following file needs to be copied from the Tomcat provided with Jahia to the Tomcat standalone installation:

conf\Catalina\localhost\jahia.xml

The following tomcat configuration files needs to be updated:

- conf\context.xml: replace <Context> with <Context antiJARLocking="true"> at the beginning of the file.
- conf\server.xml: for the non SSL HTTP/1.1 connector and for the AJP 1.3 Connector, add the following parameter at the end of the tag: emptySessionPath="true".

The HTTP Connector will then look like:

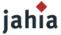

and the AJP connector will look like:

And of course you will also need to copy the « jahia » web application, so you will need to copy the webapps\jahia folder from default Jahia installation to the standalone tomcat.

#### 5.4 THE JAHIA PROPERTIES CONFIGURATION FILE

Most of the settings of Jahia are stored in a configuration file called jahia.properties. This file is located in the following directory:

TOMCAT\_HOME/webapps/jahia/WEB-INF/etc/config

Some of this settings can be changed through the administration panel of Jahia, but others can only by modified through this configuration file. We will go over these parameters to learn what they are used for and how they can be changed.

The serverHomeDiskPath indicate the location where tomcat is installed on the system (here on a Windows system). In case you move your Jahia directory to another Tomcat installation, don't forget to change this parameter to reflect the actual location

The siteIdInURL parameter specify whether you want to force the site id in the url (i.e.: http://myserver/jahia/Jahia/site/myjahiasite) even if it would not be necessary. By default, if the virtual site can be identified through the site server name (for instance if you specify www.mysite.com as site server name in the virtual site configuration and you access the site with the url www.mysite.com), the site id will not appear in the url.

```
### Jahia Mail #################
[...]
```

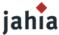

All this section can be configured through the Jahia administration panel.

This section is normally also configured through the Jahia administration panel. However, if you switch from a database that support SQL embedded statements to one that doesn't support it, you may need to change this parameter from true to false.

The utf8Encoding parameter is set by Jahia during the installation and should not be changed

By default back-end caches have no limits. If you want to set a size limit for a cache, use the following syntax:

```
max_cached_CACHENAME = LIMIT
```

where CACHENAME is the name of the cache that corresponds to the "Server and Cache Status" name in parenthesis, and LIMIT is a number that corresponds to the max number of entries we want to allow in the cache. You will need to uncomment the proposed cache lines by removing the "#" at the beginning of the line

Limiting cache size can be useful in case you have a very large number of elements in some of the cache and if they are using up too much memory on your server, otherwise you should leave them unlimited

The outputCacheActivated setting allows you to enable or disable the use of the HTML cache in Jahia. The HTML cache keeps in memory for a certain amount of time (or until shutdown of Jahia) some static copies of each web page. It greatly improves the request time because there is no database access and almost no processing any more. In certain circumstances you may want to fully deactivate this feature, in that case just set this parameter to false.

If the HTML cache is activated, you can also specify the amount of time (in milliseconds) that a page is kept in memory through the outputCacheDefaultExpirationDelay setting. For instance, a value of 3600000 will indicate that a page stored in the HTML cache should be flushed 1 hour after the first access, wherever there was other access to the page during this time or not. The default value is -1, which means there is no expiration delay.

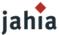

The HTML cache flush can also be triggered on a page to page basis through some minimal code in the templates.

In this section, you will find the settings to configure the ESI server.

All the details are available in the file howto\_esi.html in you folder /tomcat/webapps/jahia/html/startup/

If you want to connect Jahia to a JMS messaging server (like OpenJMS), you need to activate it by setting the jmsCacheActivated parameter to true. You will then also need to specify the address and port where the JMS server is running in the jmsCacheContextProviderURL setting. The jmsCacheTopicName needs to reflect the topic you set-up in your JMS server, and the jmsServerLookupSleepTime will define the frequency (in milliseconds) Jahia will look up for a connection to the JMS server. More details about this can be found in the draft of the Clustering guide.

Default value for template set, used only in the configuration wizard.

Configuration of the file manager that uses Slide as a back-end

This section configured the service that checks for new Jahia templates to deploy.

```
### WebApps Observer ##########
jahiaWebAppsAutoDeploy = 1
JahiaWebAppsDeployerService = 
org.jahia.services.webapps_deployer.JahiaTomcatWebAppsDeployerBaseService
```

This section configured the service that checks for new web applications (portlets) to deploy.

```
### WebApps Dispatcher ######
webapps.dispatcher.inheritJahiaSessionAttributes = false
```

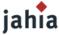

If you set this to true then the portlet applications will be able to access session attributes set by the templates.

Default values for amount of logs to be kept when flushing to a limit. Note that this doesn't mean that the logs cannot be larger than the amount specified, but simply that when limiting them, it will default to this value.

```
## Multilingual support #########
org.jahia.multilang.default_language_code = en
```

This setting defines which languages code should be selected by default when you add a new virtual site. You need to specify the ISO code containing the language and the region (for instance fr\_CH for french in Switzerland).

This setting indicates the number of ACL objects that will be loaded at Jahia startup. The more ACL Jahia will need to load, the longer the startup time will be, but the faster Jahia will run after that as it will have to load less ACL objects afterwards.

```
### Workflows states ###########
org.jahia.workflow.preload_count = :
```

This settings specifies the amount of level of page tree hierarchy to preload upon Jahia startup. The preload will calculate the workflow status per language at startup.

```
### Page properties ################################
org.jahia.pages.properties.preload_count = 2000
```

This setting indicates the number of page properties entries that Jahia will load at startup time.

This section defines where Jahia should find the tidy properties file, and if it should convert on the file files name (through transformFilenames) uploaded to Jahia (either through the Jahia interface or through a webDAV client) and the directories name (through transformDirnames) created in the Jahia filemanager. This is to circumvent some potential problem with directories name or files name containing accents, space or other non conventional characters, especially when uploaded or created through a webDAV client like the Windows explorer, which may wrongly interpret and/or encode these characters. For example, with the default settings, a file named "études élémentaires.doc" will not be converted, but a directory named "études élémentaires" will be renamed to "etudes\_elementaires". If you have problems to access files in the Jahia filemanager either through a browser or through a webDAV client, try setting both parameters to true.

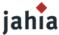

Please refer to the following page:http://www.greenbytes.de/tech/webdav/webfolder-client- list.html to know if you have a bug free version of the MS WebDAV DLL or not. You may also try to use some commercial webdav client such as WebDrive (www.webdrive.com) which are usually more stable.

You can change the behavior of some tidy features by changing the tidy.properties file, which contains explanations on the various available settings.

```
### WebDAV processing options ################
```

Specifies whether we should transform file names because of compatibility problems with Windows WebDAV implementation.

Configuration for the integrated Jetspeed JSR-168 compatible portal server.

Jahia now uses a pipeline mechanism to process user authentification, which allows developers to extend the system for custom authentification back-ends.

You might want to modify the pipeline if you want to extend Jahia's authentification system, for example by adding a JAASAuthValve or something else.

Jahia now uses a pipeline mechanism to process requests, which allows developers to extend the system for custom processing.

You might want to modify the pipeline if you want to extend Jahia's processing system

Jahia supports cookie authentication. When you login to Jahia, you can check the "remember me" box and a cookie will be stored on your computer. The length of the cookie depend on your setting of the cookieAuthIDLength parameter, which is by default set to 40 characters. Until the cookie expires, you will be automatically authenticated when you access your Jahia site. However, if you logs in with another browser and also check the "Remember me" box, the cookie stored in the first browser will be invalidated. The expiration time of the cookie is defined by the cookieAuthMaxAgeInSeconds parameter. The default setting of 2592000seconds corresponds to an expiration time of 14 days. Each time you access the Jahia site, a new cookie will be attributed and the expiration time will be re set. It means that if you don't connect to the site in more than 14 days, your next connection will require a login.

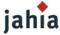

If you don't want that the expiration time is automatically re set when you access the Jahia site, you can set the cookieAuthRenewalActivated to false. However it means you will have to log in using your username / password each 14 days, or whatever value you set the cookieAuthMaxAgeInSeconds parameter to.

uncomment this to bypass the usual Jahia logout process and instead redirected the user after logout to a URL of your choice

```
### Scheduler config ####

schedulerConfigFile = $context/WEB-INF/etc/config/quartz.properties
ramSchedulerConfigFile = $context/WEB-INF/etc/config/quartz-ram.properties
```

Path to scheduler configuration. The scheduler is used notably for processing background jobs such as the XML imports, workflow activation, etc.

This setting is configured by Jahia, to know which is the default site to display.

```
### Site serverName testing config #######

siteServerNameTestURLExpr =
${request.scheme}\://${siteServerName}\:${request.serverPort}${request.contextPath}/jsp
/isjahia.jsp
siteServerNameTestConnectTimeout = 500
siteURLPortOverride = 0
```

The configuration parameters mostly concern the generation of the "Exit Administration" button in the administration console. The URL that is generated to go back to a site needs to be tested first, in order to determine if we should generate an URL using the site's serverName or if we should generate an URL using the current host name used for accessing the administration servlet.

```
### Cluster settings #######
```

In this section, you will find the settings to configure the ESI server.

All the details are available in the file howto\_esi.html in you folder /tomcat/webapps/jahia/html/startup/

If you have a clustered configuration, you need to set the property chatserver.activated to true. In this case, the chatserverlp property need to bet set on the (local) ip. This node need to be reachable for all chat users. [intranet use ONLY].

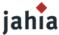

process\_display

The setting sets the maximum number of notification emails to send when a workflow occurs. This will limit spamming. Of course this means only a subset of the users will actually be notified. As this might be a problem, the second setting (workflowNotifyAdminOnMaxNotificationReached) specifies whether the Jahia administrator should be notified when this limit is reached.

```
### Statistics settings #####
statisticsEnabled = true
```

This settings activates or deactivated Jahia's statistics feature that allows to generate reports of activity per user, per page, etc...

```
## Time-based publishing #####
showTimeBasedPublishingIcons = true
```

This setting can be used to de-activate the displaying of the time-based publishing actions.

This setting can be used to deactivate development mode which flush the html cache each time you change the operation mode (live/edit)

All this section can be configured through the Jahia administration panel.

```
### custom errorDocument site property #########
#site.error.enabled = true
```

this setting enable specific error document pages for each site. if you uncomment this setting, you need to create an errors directory with your specific errorDocument jsp pages in the site directory first!

```
### Connection Timeout For Production Job #######

connectionTimeoutForProductionJob == 60000
```

This setting allows you to specify the timeout for connecting this jahia instance to a distant jahia when using production job. The settings is in milliseconds

#### 5.5 How to install and setup an ESI server with Jahia

All the details are available in the file howto\_esi.html in you folder /tomcat/webapps/jahia/html/startup/

#### 5.6 HOW TO SETUP CLUSTERING AND DATABASE CONTENT STORAGE OF LARGE DATA

All the details are available in the file howto\_cluster.html in you folder /tomcat/webapps/jahia/html/startup/

true

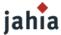

# CHAPTER 5 JAHIA MAINTENANCE

In this section, we will introduce the key notion about maintaining and updating a Jahia Site.

# 1. BACKUP AND MIGRATION FROM DEV TO PROD

To prevent or minimize loss of data stored in your Jahia Server, backup procedures should be used regularly. The same procedure could also be used in order to migrate data from a development to a production server.

If you want to proceed to regular backups (say daily backup during the night), you can backup the files and the database content with external tool. You don't need, however, to backup each time the whole Jahia installation but only data, to minimize the size and time of each backup. Here are the following information that needs to be backed-up:

## 1.1 DATABASE

Almost all database servers provide their own tools to allow backup of database content without having to shut down the database server. Databases like MS SQL Server or Oracle provide tools for this task with scheduling options, so that you can plan to backup at a time which is more convenient for you. For others database servers like Postgres or MySQL, some command line programs are provided to allow to "dump" content in a text file. These programs, in conjunction with scheduling features of Operating Systems (Cron jobs for Linux, the "Scheduled tasks" option for Windows) will offer you all you need to proceed to unattended backups,

For example, if you want to dump the Jahia content of a MySQL database on a Linux system, you can use the following syntax:

mysqldump database\_name > filename

or, more concretely:

mysqldump jahia > jahia.sql

You may need to add additional information like username and password to access this particular database.

This command could be included in a Cron jobs to provide unattended backup or the database. The file produced can then be backup on another machine or on a backup system like a tape backup.

#### 1.2 Jahia Core data files

Some content of Jahia is stored as files on disk, like content of BigText area or files uploaded to Jahia. Here is the directory you should backup:

TOMCAT\_HOME/webapps/jahia/WEB-INF/var/content/

This directory contains the "filemanager" directory, which contains all file uploaded on your site though Jahia, and the "bigtext" directory, which includes all BigText area content.

If you wish also backup extraction made with the method mentioned on point 7.2.1, you should also backup this directory:

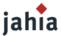

TOMCAT\_HOME/webapps/jahia/WEB-INF/var/site\_extraction/

#### 1.3 Jahia Templates

Jahia templates should not change very often, so you may not need to backup them on a daily basis. They can be found here:

TOMCAT\_HOME/webapps/jahia/jsp/jahia/templates/

This directory contains all templates ordering by virtual sites, as well as all images used inside the templates.

#### 1.4 WEB APPLICATIONS / PORTLETS

If you have no web applications (or portlets) used inside your Jahia server, you can skip this part. All default Jahia webapps are located here:

TOMCAT\_HOME/webapps/

Each webapps directory name contains the name of the application. For example, if you have added a "Time Reporting" the directory name will be:

"TimeReporting"

Webapps are accessible across any virtual sites.

You can backup all web applications or only the one you use. If you installed other third party portlets, be sure to check on their respective documentation, where they stored their content and what needs to be backup.

#### 1.5 CONFIGURATION FILES

There is a few configuration files that you may want to backup also. The directory containing all settings directly related to Jahia is:

TOMCAT\_HOME/webapps/jahia/WEB-INF/etc/

The directory where Tomcat configuration files are stored is:

TOMCAT\_HOME/conf/

#### 1.6 OTHERS SUGGESTIONS

Here are some suggestions to backup your data:

Linux

First create the database dump, then use the "tar" command to create an archive file (tar.gz or tar.bz2) containing the dump and all selected directories. The archive file can then be copied to another disk or another machine. You can create a small script to proceed to these actions and produce an archive file with a unique name (like "jahia\_dayOfMonth.tgz") that you can rotate over a month.

Windows

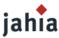

You can use a command line archival tool (like RAR from Rarsoft) inside a batch file launched through the Windows Scheduler to backup all selected directories to a single archive file. The RAR archiver also support variables inside the archive name to produce a file with a unique name like "jahia Date Time.rar".

To restore content, you can either overwrite existing content of your Jahia server with directories that have been backed up, or install a fresh copy of Jahia and extract the files that you have backed up. You should also dump and restore the database.

Make sure that the language encoding of the file system of the server you are restoring you data to is the same as the source server, otherwise problems can occur when editing existing text.

# 2. MONITORING

As Jahia is a complex system that uses many bricks, you may want to set-up some monitoring tools to watch the web application server, front-end web server if used, the database, available disk space or RAM. Free open source tools like Nagios (www.nagios.org) exists to watch availability of various services. Alerts can be sent via e-mail, pager or other user- defined methods.

#### 2.1 Monitoring Jahia Internals in Real-Time

Jahia now includes a tool to monitor in real-time the performance of it's innards, in order to be able to better detect where time is spent, and to take appropriate actions.

What this monitoring system provides is real-time gathering and reporting of the time spent in Jahia's back-end services, as well as the number of times they were called. It uses for this the excellent JAMon library, which provides the facilities to generate HTML, XML or even Microsoft Excel reports. For more information on this library, please check out their website.

In this first version, only monitoring of Jahia's services is possible, but we might extend it to cover more code.

#### Activating / deactivating monitoring

By default the statistics gathering interceptor is already integrated into Jahia, but does nothing until we change the logging level on it's particular implementation. Jahia ships with this interceptor de-activated as the activation can introduce some performance cost. Fortunately it is possible, due to Jahia's automatic reloading of logging configuration at runtime, to modify the configuration while Jahia is running.

To activate statistics gathering:

1. Modify the tomcat/webapps/jahia/WEB-INF/etc/config/log4j.xml to change the logging level for the interceptor to DEBUG, as follows:

```
<category name="org.jahia.spring.aop.interceptor">
    <!-- Set this to debug to activate JAMon monitoring -->
    <pri>ority value="debug"/>
</category>
```

2. Save the changes, Jahia will pick up the modified log4j configuration after 1 minute, and you will then be able to use the reporting interface to view results.

To deactivate statistics gathering:

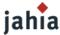

1. As in the previous step, simply change the logging level back to info and save the file. After 1 minute, Jahia will pick up the change.

#### Accessing the reporting user interface

1. In Tomcat's users file, tomcat/conf/tomcat-users, make sure you have a user that has the "manager" role. Here is an example :

```
<user username="Jahia" password="4Kz2kE2cy4" roles="manager"/>
```

Make sure you noted the username and password, because you will need it to access the reporting JSP. If you don't have such an entry, you will have to create it once, and then restart Jahia. Be sure you choose a password that is strong, because the manager role also gives you access to Tomcat's deployment interface.

2. You should now be able to browse to:

```
http://localhost:8080/jahia/monitor/JAMonAdmin.jsp
```

and use the username and password from the Tomcat configuration file.

The view presents a table with at the left the methods intercepted in the services. You can see the number of call to those methods, as well as the average and cumulative times spent in those Steps to completely deactivate the service interception.

By default, Jahia is shipped with the service interceptor activated. The performance cost of this system should be minimal, but you might want to deactivate it to minimize processing on a production system that is operating within it's target performance. We describe here how to completely remove the overhead introduced by this system.

1. In the file tomcat/webapps/jahia/WEB-INF/etc/spring/applicationcontext.xml comment the following lines:

2. Still in tomcat/webapps/jahia/WEB-INF/etc/spring/applicationcontext.xml, in the txProxyTemplate bean, comment the following lines :

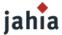

# CHAPTER 6 JAHIA FINE TUNING

Improving performance of a Jahia server

# 1. IMPROVING JAHIA PERFORMANCE

Jahia is strongly dependant on the underlying layers to provide optimum performances. Some of these layers can be replaced or optimized in order to produce better results.

#### 1.1 JAVA

**JDK**: Versions of the Java Virtual Machine are available from several vendors. You can check the Volano report (http://www.volano.com/report) for details and performance benchmarks of various Java virtual machine.

**SUN**: This is the default JVM on which Jahia is tested, and is available for almost all plateforms. The current and tested version is 1.5 and can be downloaded here: http://java.sun.com

**IBM**: The Java virtual machine developed by IBM produced significant improvement over Sun's at the time of version 1.3.1, but it may not be true for more recent versions. Last version is 1.4.1, but is not available on Windows and Solaris, only Linux.

Just download the IBM JDK 1.4.1 (http://www-106.ibm.com/developerworks/java/jdk/) and install it on your system. Then change the JAVA\_HOME environment variable to point the directory where the IBM JDK is installed. Jahia will now use the IBM Java virtual machine to run.

**BEA**: JRockit 8.1 is a certified 1.4.2 compatible JVM optimized for Intel processors, specifically middle/high-end servers (2 CPUs or more), on which performance are greatly improved over the SUN JVM.

#### 1.2 DATABASE FINE TUNING

As Jahia relies intensively on database engine for performance, you can make some optimization to improve the performance.

#### Install the database on a separate server.

By having Jahia and the database installed on 2 separate dedicated servers (or on a server with two CPU), you balance the load under heavy traffic. However, both servers should be located on the same local area network or linked with a fast connection in order not to impact performance.

#### The Jahia SQL Profiler

Generic indexes are created with a new installation of Jahia 5 but other indexes may be useful depending on the kind of content objects stored in your database and the way you structure your Jahia templates and sites.

To find out which indexes would be the most useful for your Jahia server, you can use the SQL Profiler developed for this task. It will identifies which indexes would most improve the performance of Jahia (or any other application using database, by the way) and output the sql script which will allow you to create the adequate indexes. You can download it here: <a href="http://sqlprofiler.jahia.org">http://sqlprofiler.jahia.org</a>

Check the next paragraph for information on how to use the SQL Profiler.

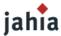

The SQL Profiler is a generic tool to do statistics on SELECT queries in order to know where it is most efficient to create indexes.

This small tool, released under an Apache-based license connects to the P6Spy JDBC logger and displays in real time the queries going to the database. It uses an integrated SQL parser to build statistics on the most accessed tables and columns and can generate SQL index creation files. Other information is also gathered and displayed, such as the request time for a single request, for a class of request, and for all the requests. Sorting may be done on these views to detect database problems efficiently.

This tool can be very useful when you have a big volume of queries that you need to analyze not one by one (meaning that the specific time isn't that much of interest), but rather when you want to know what "group" of queries is taking a lot of time, such as queries on the same tables and columns but with different query values. The integrated SQL parser (built with ANTLR) is used to analyze the incoming SELECT queries.

#### Requirements

In order to use this tool most efficiently you must configure your JDBC application to use the P6Spy passthru driver. In the distribution is included a sample spy.properties configuration file that contains the default settings for connecting to the SQL Profiler socket.

#### Binary packages

This software is available in a pre-compiled binary form. Check out the downloads link on the following page:http://sqlprofiler.jahia.org

Running the GUI SQL Profiler with P6Spy

First you must install P6Spy onto the system you want to profile. P6Spy is a great pass-thru JDBC driver that enables you to log any requests passing through a JDBC connection so it is compatible with a lot of systems. This makes this SQL profiler compatible with as many systems.

Download P6Spy from www.p6spy.com. A link to P6Spy website can also be found on the SQL Profiler page.

Extract the file p6spy.jar from the archive file downloaded and copy it in the following directory: TOMCAT\_HOME/webapps/jahia/WEB-INF/lib

In order to help you with the configuration a sample spy.properties is provided with the SQL Profiler. Use this one instead of the one provided with P6Spy, and copy it in the following directory:

#### TOMCAT\_HOME/webapps/jahia/WEB-INF/classes

Edit the file and look for the REALDRIVER part. This is where you configure the database driver used by Jahia. Settings are provided for various databases (PostgreSQL, MySQL, Oracle,...) but the default, uncommented driver is MySQL. This line indicates that the MySQL driver is used:

# the mysql open source driver

```
realdriver=org.gjt.mm.mysql.Driver
```

If you use another database, just comment this line and uncomment the one with the database driver you want to use. If it is not listed, you can just add a new realdriver line with the selected database driver. For example if you use hypersonicSQL, you should found this line in the jahia.properties file:

```
db_driver = org.hsqldb.jdbcDriver
```

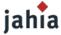

Copy the database driver in the spy.properties file like this:

#HypersonicSQL database driver
realdriver=org.hsqldb.jdbcDriver

and comments all other drivers.

Next replace the db driver value in the jahia.properties file by the P6Spy driver:

```
db_driver = com.p6spy.engine.spy.P6SpyDriver
```

You're done. Now you can launch the SQL Profiler and start Jahia. You must launch the profiler BEFORE launching Jahia. To launch the GUI simply type:

```
java -jar sqlprofiler.jar
```

Using the GUI

The GUI automatically starts in "display" mode, which means that as soon as the connection is established with the P6Spy source, the display will be updated every second, displaying the new requests that are being sent to the database.

The "Play" button is deactivated upon startup because we are already in "play" mode. If you click on the "Pause" button, the profiler will display the statistics for all the request accumulated since either the GUI's startup or the last "reset" (more on that later). In the lower panel you will see the statistics for all the requests that are displayed in the upper pane. While in "pause" mode the display is no longer updated, but the requests are still being processed in the background. Pressing the "Play" button will enable the display updating again, and you will see the requests being updated as they come in every second. Note that when going back to "Play" mode the profile pane still displays the last "pause" results, in order to keep them visible to see the statistics longer.

The "reset" button (second from the left) purges all accumulated requests from the memory. This is practical to purge the buffer and analyze specific database request sequences. For a web application you could do the following:

- 1. Start the GUI
- 2. Start Jahia.
- 3. Press the "reset" button on the GUI
- 4. Make a request to Jahia
- 5. Press the "pause" button after the request has finished executing

By doing this we will see the statistics accumulated only during the request to Jahia. Also don't worry about being too precise for the "start" and "stop" time, as the total time is calculated based on the total time for the total of JDBC requests rather than the actual total time. In effect we get statistics about the percentage of slower requests rather than the total application processing time.

The last important button is the one on the left, which enable the user to create index files automatically based on the statistics displayed in the Profile window. In order for this to create a file, a previous "pause" must have been performed, otherwise the file generated will be empty.

If we continue the previous example, we could add the following step:

6. Press the "Save Indexes As" button, enter a file name such as indexes.sql, and save the file. If you open that file with a text editor you should see lines

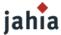

## such as these:

```
CREATE INDEX jahia_pages_def_index ON jahia_pages_def ( id_jahia_pages_def);
CREATE INDEX jahia_pages_def_index2 ON jahia_pages_def ( name_jahia_pages_def);
```

You can then feed the resulting file to your favorite database, reviewing and modifying it first in case some of the indexes already existed.

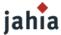

# CHAPTER 7 ADMIN FAQ

All the other questions you ever wanted to ask (and that others have already asked) without having to ask again.

## WHAT TO DO IF I AM IN TROUBLE WITH MY INSTALLATION?

# 1) ACTIVATING THE JAHIA SYSTEM LOGS

Internal Jahia log files

Please check Logs paragraph in the Advanced Java application server Configurations section of this chapter.

#### 2) JAHIA FREE OR COMMERCIAL SUPPORT

#### The Free Jahia Mailing lists

First of all, please check the archive of the existing Jahia mailing lists. Several answers to common installation or administration issues have already been posted there.

If this is not the case, you can try to send a new request in the adequate mailing list (please do NOT cross-post your questions in several mailing lists). Please also try to send to the mailing lists as much information as possible about:

- your system configuration (OS; JDK used; database used; app. server version;...)
- the Jahia build you are using (check in the "about Jahia" interface in the Administration Center)
- The full stack trace of the error (if any) in your console. Be sure to turn on the logging system (explanation on logging).

Warning: these are free mailing lists. So please respect the community and the fact that perhaps nobody will answer to you because nobody has the time or the answer.

## Technical FAQ

You may also try to check if some new answers to common questions have been updated on the Jahia.org technical FAQ page. This page is available here: http://www.jahia.org/faq

#### WHICH BROWSERS ARE SUPPORTED BY JAHIA?

The following browsers are recommended to manage content on Jahia:

### Windows

- Internet Explorer 6.0 or better
- Firefox 1.0 or better

#### Mac

- Firefox 1.0 or better
- Safari

Please not that the use of Java applets for editing content requires that the browser support LiveConnect, which only Safari 1.2 seems to do correctly.

Please note also that Internet Explorer 5.2 for Mac can be used to browse a Jahia site but is clearly not recommended to manage content.

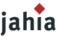

Linux

Firefox

# HOW CAN I ACTIVATE MAIL NOTIFICATION WITHIN THE WORKFLOW PROCESS ?

Jahia includes a simple workflow process. When an editor has finished entering content, he can notify the manager of the page(s) that he is done. This process is automatic when you use the workflow engine.

However, you need to have previously configured the server settings of Jahia, either during the installation of Jahia or afterwards by going in the "Server settings" option of the Administration panel of Jahia. If you don't set a mail server and a valid sender's e-mail address there, mail notifications won't be sent. Please note also that Jahia doesn't currently support SMTP authentication, so make sure the server running Jahia is authorized to access the SMTP server you are using.

The mail notification process makes use of the e-mail address entered when you create a new user in Jahia. Make sure you have set up a valid e-mail address for each user, or at least for each user responsible for validating a page or a section of the site.

Currently, you can not decide which person should receive the notification e-mail. This e-mail will be sent to each person acting as administrator for the given page(s).

# HOW TO PROCEED IF YOU WANT TO MODIFY THE JSP OF THE JAHIA ENGINES FILES (THE EDITION POP-UPS) ?

The JSPs files containing the code for all engines (for example the login or the update windows) are located in the following directory:

TOMCAT\_HOME/webapps/jahia/jsp/jahia/engines/

For example, the JSP file corresponding to the login window, login.jsp, is located in:

TOMCAT\_HOME/webapps/jahia/jsp/jahia/engines/login/

However, Jahia is distributed with precompiled JSP files which are included in the jahia.jar file, so modifying the previously mentioned login file will have no visible effect.

To indicate to Jahia that you want to use a jsp file in the "engines" directory instead of the precompiled JSP, you will need to edit the web.xml file located in the following directory:

TOMCAT\_HOME/webapps/jahia/WEB-INF/

In our example, we want to use and modify the login.jsp file, so we need to remove or comment out the following part in the web.xml file:

<servlet-mapping>
 <servlet-name>jsp.jahia.administration.login\_jsp</servlet-name>
 <url-pattern>/jsp/jahia/administration/login.jsp</url-pattern>
</servlet-mapping>

If you don't want to use the precompiled JSPs at all for any engines, just comment out the whole part located between:

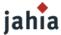

```
<!--
Automatically created by Tomcat JspC.
Place this fragment in the web.xml before all icon, display-name, description, distributable, and context-param elements.
-->
and
<!--
All session-config, mime-mapping, welcome-file-list, error-page, taglib, resource-ref, security-constraint, login-config, security-role, env-entry, and ejb-ref elements should follow this fragment.
-->
```

#### **HOW TO TRANSLATE JAHIA IN A FOREIGN LANGUAGE?**

All texts in the Jahia interfaces are taken from a basic text file called a ResourceBundle. The ResourceBundle files contain a matching between the key used in the code (for example the key for the "Select page to link" text display when you add a link is "org.jahia.engines.shared.Page Field.selectPageToLink.label".

If you want to translate Jahia in another language, first make a copy of the following 3 ResourceBundle files:

- JahiaAdministrationResources.properties
- JahiaEnginesResources.properties
- JahiaMessageResources.properties

They are located in the following directory:

TOMCAT\_HOME/webapps/jahia/WEB-INF/classes/

Then rename them by adding an underscore at the end of the name followed by the language code of the language in which you want to translate Jahia. Fox example, if you want to make a German translation of Jahia, you will rename

JahiaAdministrationResources.properties

in

JahiaAdministrationResources\_de.properties

Then, edit each one of the 3 files and translate the text mapped to each key. For example, in the JahiaEnginesResources\_de.properties, file, the line

org.jahia.engines.shared.Page\_Field.selectPageToLink.label = Select page to link

may be changed to

org.jahia.engines.shared.Page\_Field.selectPageToLink.label = Wählen Sie die Seite vor, um zu verbinden

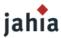

## HOW CAN I PACKAGE NEW TEMPLATES AND DEPLOY THEM IN JAHIA?

To build a .jar template package once you have created a set of templates, you will need to create a templates.xml file with the following format (taken from the corporate portal templates package):

```
<?xml version="1.0" encoding="ISO-8859-1"?>
<tpml>
       <parameter name="package-name">Corporate Portal</parameter>
        <parameter name="root-folder">corporate portal templates/parameter>
        <parameter name="classes-file">corporate templates.jar/parameter>
        <parameter name="provider">http://www.jahia.com</parameter>
        <parameter name="thumbnail">corporate portal templates.gif</parameter>
        <template browsable="1" visible="1" homepage="1">
                <parameter name="name">Home</parameter>
                <parameter name="filename">home.jsp</parameter>
                <parameter name="display-name">Home</parameter>
        </template>
        <template browsable="1" visible="1">
                <parameter name="name">Simple</parameter>
                <parameter name="filename">simple.jsp</parameter>
                <parameter name="display-name">Simple</parameter>
        </template>
</tpml>
```

## The global parameters include:

- package-name: Name of the package as it will appear in Jahia.
- root-folder: Name of the directory that will be created in jsp/jahia/templates/yoursite/ when the templates are deployed.
- classs-files: Name of the jar file containing the languages resources bundles (like Corporate\_portal\_templates\_en.properties) which will be included in the jar file of the template package.
- provider: Name of the provider of the set of templates
- thumbnail: a screenshot of the templates look can be used. It will be displayed on the list of available template sets when you create a new virtual site.

# Attributes of the <template>tag include:

- browsable: Set to 1 if the template is listed when a user wants to add a new page.
- visible: Set to 1 if the template is listed when a user wants to add a new page. Set to 0 if the template should not be visible.
- homepage: If the template should be used for the home page of the site, add the homepage="1" value.

#### Parameters for each template are:

- name: The chosen name of the template
- filename: the name of the jsp file
- display-name: The name of the template as it will appear in the drop-down list when adding a new page.

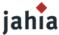

You can check the corporate\_portal\_templates.jar to see how it is constructed. It is located in:

TOMCAT\_HOME/webapps/jahia/WEB-INF/var/shared\_templates/

Once you have created your package, you can copy it in the following directory: TOMCAT\_HOME/webapps/jahia/WEB-INF/var/shared\_templates/

When a new virtual site is created, your new template set will appear in the list of available sets. If you want to deploy the templates in you current virtual site, just copy the package to the following directory:

TOMCAT HOME/webapps/jahia/WEB-INF/var/new templates/current site/

After a few seconds, the templates will be deployed and available.

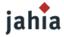

# LIST OF FIGURES

| Figure 1-1: Environment variable settings   | 10 |
|---------------------------------------------|----|
| Figure 2-1: Jahia login                     | 12 |
| Figure 2-2: Jahia License                   | 13 |
| Figure 2-3: Jahia License agreement         | 14 |
| Figure 2-4: Administrator profile           |    |
| Figure 2-5: Server settings                 | 16 |
| Figure 2-6: Advanced settings               |    |
| Figure 2-7: Mail settings                   |    |
| Figure 2-8: Site properties settings        |    |
| Figure 2-9: Templates settings              | 20 |
| Figure 2-10: Summary                        | 21 |
| Figure 2-11: Success screen                 | 22 |
| Figure 2-12: Success screen                 | 22 |
| Figure 3-1: Site settings                   | 23 |
| Figure 3-2: Page settings                   | 24 |
| Figure 3-3: Manage Users                    | 25 |
| Figure 3-4: Home Page Selection             | 26 |
| Figure 3-5: Manage groups                   | 27 |
| Figure 3-6: Add a new member to a group     | 28 |
| Figure 3-7: Manage template                 | 29 |
| Figure 3-8: Manage template deployment      | 30 |
| Figure 3-9: Edit template                   | 31 |
| Figure 3-10: Template right management      | 31 |
| Figure 3-11: Search engine indexing         | 32 |
| Figure 3-12: Indexing successful            | 32 |
| Figure 3-13: Home Page Definitions          |    |
| Figure 3-14: Add a new home page definition |    |
| Figure 3-15: Manage language menu           |    |

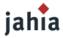

| Figure 3-16: Language configured                   | 36 |
|----------------------------------------------------|----|
| Figure 3-17: Language mapping                      | 36 |
| Figure 3-18: Auto Export                           | 37 |
| Figure 3-19: HTML Portlet Builder - Set parameter  | 38 |
| Figure 3-20: HTML Portlet Builder – Add clipper    | 39 |
| Figure 3-21: HTML Portlet builder – Description    | 39 |
| Figure 3-22: HTML Portlet builder - Browse         | 40 |
| Figure 3-23: HTML Portlet builder – Edit parameter | 41 |
| Figure 3-24: HTML Portlet builder – Select part    | 42 |
| Figure 3-25: HTML Portlet builder – Load           | 43 |
| Figure 3-26: HTML Portlet builder – Preview        | 43 |
| Figure 3-27: SQL Portlet builder                   | 44 |
| Figure 3-28: Manage site permissions               | 45 |
| Figure 3-29: Server Administration                 | 46 |
| Figure 3-30: Virtual Site menu                     | 46 |
| Figure 3-31: New virtual site properties           | 47 |
| Figure 3-32: Template set selection                | 49 |
| Figure 3-33: List of already created categories    | 50 |
| Figure 3-34: Adding a category                     | 50 |
| Figure 3-35: Server settings                       | 51 |
| Figure 3-36: Manage portlets                       | 52 |
| Figure 3-37: Administrative audit logs             | 53 |
| Figure 3-38: View logs                             | 54 |
| Figure 3-39: Super administrator properties        | 55 |
| Figure 3-40: Registered HTML Editor                | 56 |
| Figure 3-41: Add a markup                          | 57 |
| Figure 3-42: Manage sites setting                  | 57 |
| Figure 3-43: Jahia Cache status and flush          | 58 |
| Figure 3-44: About Jahia                           | 59 |
| Figure 3-45: Manage server permissions             | 60 |
| Figure 3-46: Statistics                            | 61 |
|                                                    | 57 |

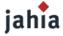

| Figure 3-42: Manage sites setting         | 57 |
|-------------------------------------------|----|
| Figure 3-43: Jahia Cache status and flush | 58 |
| Figure 3-44: About Jahia                  | 59 |
| Figure 3-45: Manage server permissions    | 60 |
| Figure 3-46: Statistics                   | 61 |